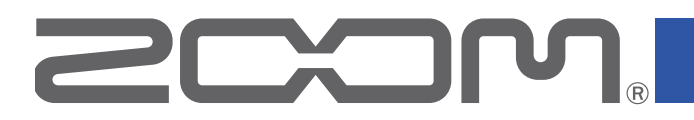

# **Handy Recorder** H1n

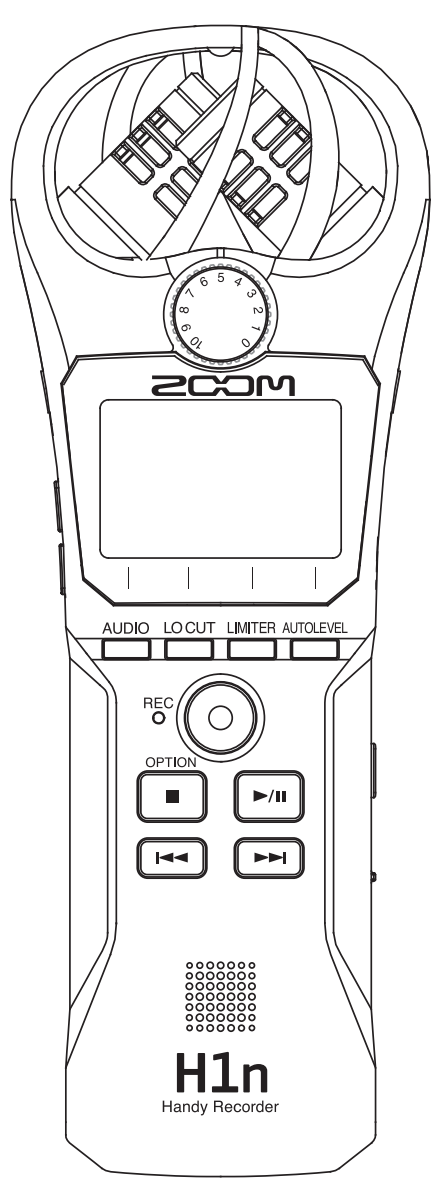

# Operation Manual

You must read the Usage and Safety Precautions before use.

© 2018 ZOOM CORPORATION

Copying or reprinting this manual in part or in whole without permission is prohibited.

### <span id="page-1-0"></span>**Usage and Safety Precautions**

In this operation manual, symbols are used to highlight warnings and cautions that you must read to prevent accidents. The meanings of these symbols are as follows.

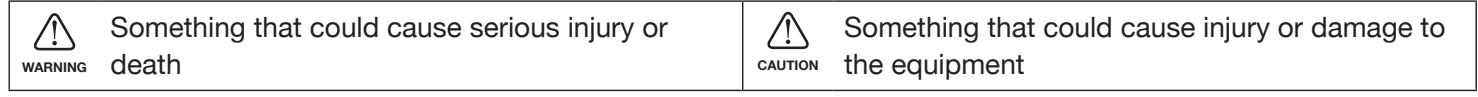

#### **Other symbols used**

O

An action that is mandatory  $\mathbb{R}$  An action that is prohibited

#### **WARNING**

#### ■ Operation with batteries

- Use 2 commercially-available AAA batteries (alkaline dry cell batteries, NiMH batteries or lithium dry cell batteries).
- **C** Carefully study the warning indications of the batteries before use.
- Always keep the battery and SD card covers closed during use.

#### ■ **Alterations**

Do not open the case or modify the product.

### **CAUTION**

#### ■ Product handling

- **O** Do not drop, bump or apply excessive force to the unit.
- Be careful not to allow foreign objects or liquids to enter the unit.

#### ■ Battery handling

- Install batteries with the correct +/− orientations.
- **O** Use the specified batteries.

 Do not use new and old batteries together. Do not use batteries of different brands or types together.

**C** Remove the batteries when the unit will not be used for a long time.

 If a leak occurs, thoroughly wipe the battery case and battery terminals to remove the leaked fluid.

#### ■ Operating environment

 $\bigcirc$  Do not use in extremely high or low temperatures.

- Do not use near heaters, stoves and other heat sources.
- $\Diamond$  Do not use in very high humidity or where it could be splashed by water.
- $\bigcirc$  Do not use in places with frequent vibrations.
- $\bigcirc$  Do not use in places with much dust or sand.

#### ■ **Volume**

 $\bigcirc$  Do not use at a loud volume for a long time.

#### ■ Interference with other electrical equipment

In consideration of safety, the  $H1n$  has been designed to minimize its emission of electromagnetic waves and to suppress interference from external electromagnetic waves. However, equipment that is very susceptible to interference or that emits powerful electromagnetic waves could result in interference if placed nearby. If this occurs, place the  $H1n$  and the other device farther apart.

With any type of electronic device that uses digital control, including the  $H1n$ , electromagnetic interference could cause malfunction, corrupt or destroy data and result in other unexpected trouble. Always use caution.

#### ■ Cleaning

Use a soft cloth to clean the exterior of the unit if it becomes dirty. If necessary, use a damp cloth that has been wrung out well to wipe it.

Never use abrasive cleansers, wax or solvents such as alcohol, benzene or paint thinner.

#### ■ **Breakdown and malfunction**

If the unit becomes broken or malfunctions, immediately disconnect the AC adapter, turn the power off and disconnect other cables. Contact the store where you bought the unit or ZOOM service with the following information: product model, serial number and specific symptoms of breakdown or malfunction, along with your name, address and telephone number.

#### ■ Copyrights

- Windows® is a trademark or registered trademark of Microsoft® Corporation.
- Mac OS is a trademark or registered trademark of Apple Inc.
- iOS is a trademark or registered trademark of Cisco Systems, Inc. (USA).
- The microSDHC logo is a trademark.

• Other product names, registered trademarks and company names in this document are the property of their respective companies.

Note: All trademarks and registered trademarks in this document are for identification purposes only and are not intended to infringe on the copyrights of their respective owners.

Recording from copyrighted sources, including CDs, records, tapes, live performances, video works and broadcasts, without permission of the copyright holder for any purpose other than personal use is prohibited by law. Zoom Corporation will not assume any responsibility related to infringements of copyrights.

#### **FCC regulation warning (for U.S.A.)**

This equipment has been tested and found to comply with the limits for a Class B digital device, pursuant to Part 15 of the FCC Rules. These limits are designed to provide reasonable protection against harmful interference in a residential installation. This equipment generates, uses, and can radiate radio frequency energy and, if not installed and used in accordance with the instructions, may cause harmful interference to radio communications. However, there is no guarantee that interference will not occur in a particular installation. If this equipment does cause harmful interference to radio or television reception, which can be determined by turning the equipment off and on, the user is encouraged to try to correct the interference by one or more of the following measures:

- Reorient or relocate the receiving antenna.
- Increase the separation between the equipment and receiver.
- Connect the equipment into an outlet on a circuit different from that to which the receiver is connected.
- Consult the dealer or an experienced radio/TV technician for help.

#### **For EU Countries**

 $\epsilon$ 

#### **Declaration of conformity**

### <span id="page-3-0"></span>**Introduction**

Thank you very much for purchasing a ZOOM H1n Handy Recorder (hereafter, "H1n"). The  $H1n$  has the following features.

#### **90° XY mic**

The 90° XY mic captures three-dimensional images of sound.

This stereo mic uses a matched pair and can handle a maximum sound pressure of 120 dB SPL, enabling it to record clearly without distortion even during band rehearsals and club performances.

#### **Straightforward interface**

The input level can be adjusted simply by turning a dial, and recording settings can be changed without complicated procedures.

After learning it once, the simple user interface allows settings to be made without hassle.

#### **Display with great visibility and language localization**

The full-dot display allows the interface to change as needed.

Moreover, parameter names, messages and other information can be shown in the set language using the capabilities of this display.

#### **USB audio interface that uses asynchronous transfer**

The asynchronous transfer system used is not impacted by computer jitter, enabling faithful reproduction of the original sound.

#### **Additional recording functions from other models**

The features include automatic recording that monitors the input level to determine when to start, pre-recording to prevent missing beginnings, and sound marks that are useful for synchronizing with external equipment. The  $H1n$  also has a new self-timer function that is convenient when recording alone.

#### **Overdubbing function**

New sounds can be recorded over existing recordings nondestructively.

Since a new file is created and the original file is left unchanged, you can overdub without worrying about mistakes.

#### **Advanced playback functions**

Speed adjustment, A-B repeat, playback position skipping and other functions are useful for transcribing, studying and learning pieces of music. This recorder is useful even after recording.

# **Contents**

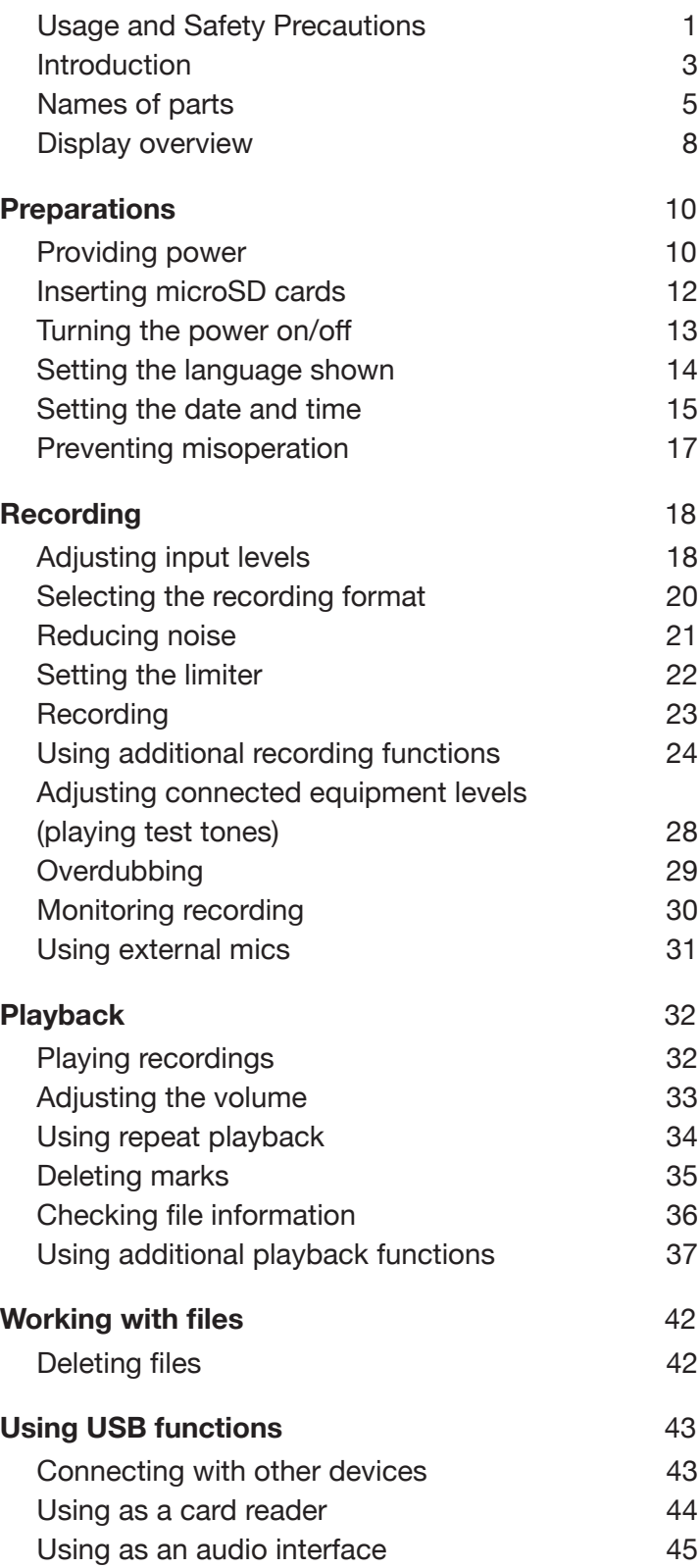

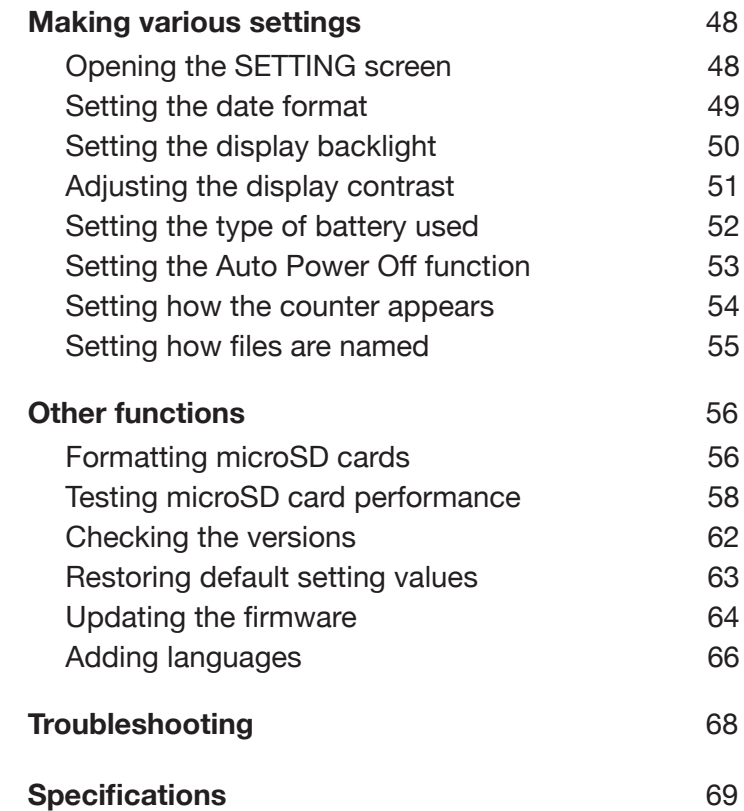

4

### <span id="page-5-0"></span>**Names of parts**

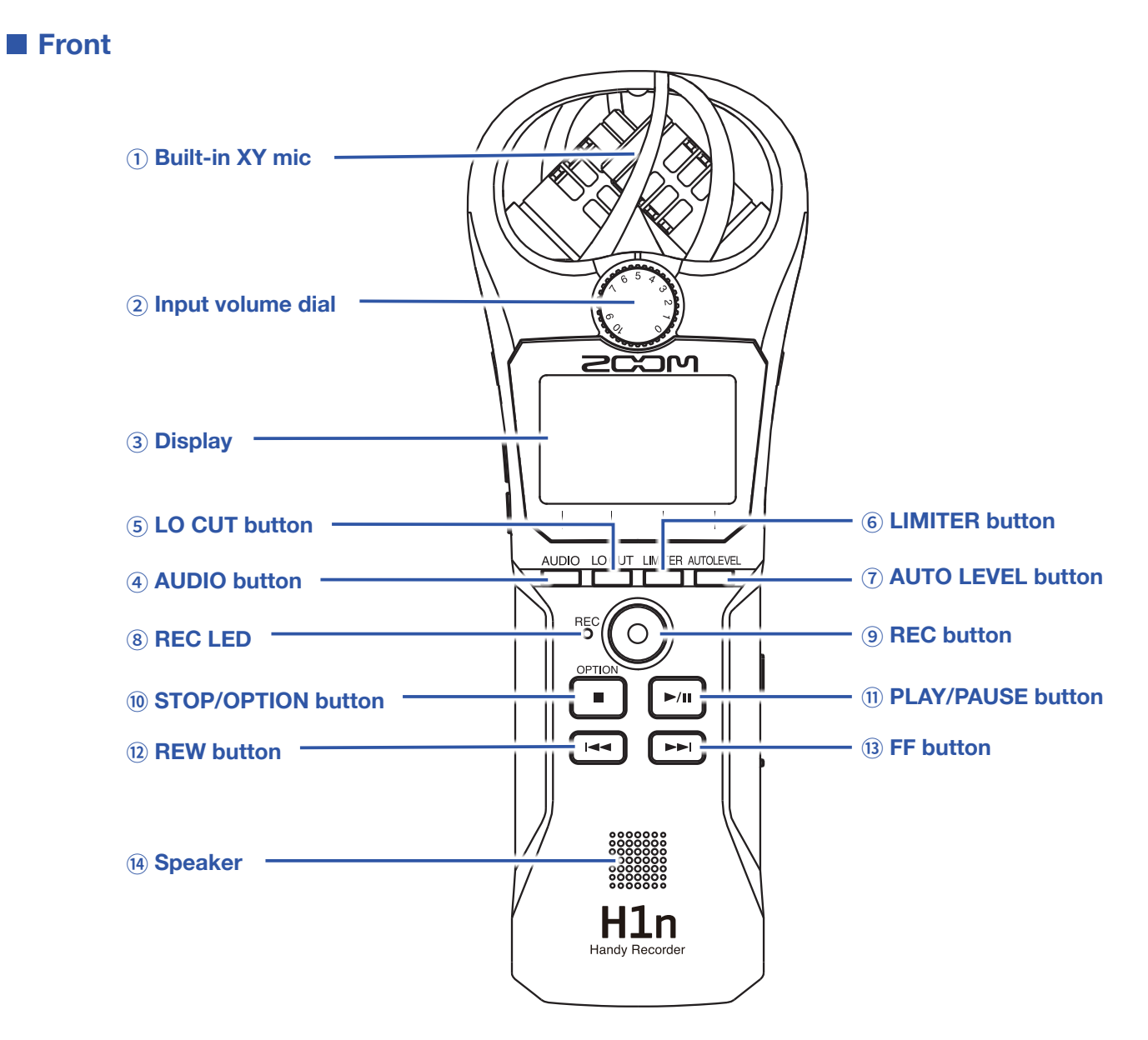

#### <span id="page-5-1"></span> **Built-in XY mic**

This has two crossing directional mics. This mic can record a three-dimensional sound with natural depth and width.

#### <span id="page-5-2"></span> **Input volume dial**

Use to adjust the input level.

#### <span id="page-5-3"></span> **Display**

This shows various types of information.

#### <span id="page-5-5"></span> **AUDIO button**

Use this to operate the function shown 1st from the left at the bottom of the display.

#### <span id="page-5-4"></span> **LO CUT button**

Use this to operate the function shown 2nd from the left at the bottom of the display.

#### <span id="page-6-0"></span>⑥ **LIMITER button**

Use this to operate the function shown 3rd from the left at the bottom of the display.

#### <span id="page-6-5"></span>⑦ **AUTO LEVEL button**

Use this to operate the function shown 4th from the left at the bottom of the display.

#### <span id="page-6-1"></span>⑧ **REC LED**

This lights during recording. It blinks rapidly when the input sound level is high.

#### <span id="page-6-6"></span>⑨ **REC button**

Use to start recording.

#### <span id="page-6-2"></span>⑩ **STOP/OPTION button**

Use to stop file playback and show various functions.

#### <span id="page-6-7"></span>⑪ **PLAY/PAUSE button**

Use to start and pause playback of recorded files.

#### <span id="page-6-3"></span>⑫ **REW button**

Use to skip files and search backward to a playback position.

#### <span id="page-6-8"></span>⑬ **FF button**

Used to skip files and search forward to a playback position.

#### <span id="page-6-4"></span>⑭ **Speaker**

Sound is output here during file playback.

#### ■ **Left and right sides**

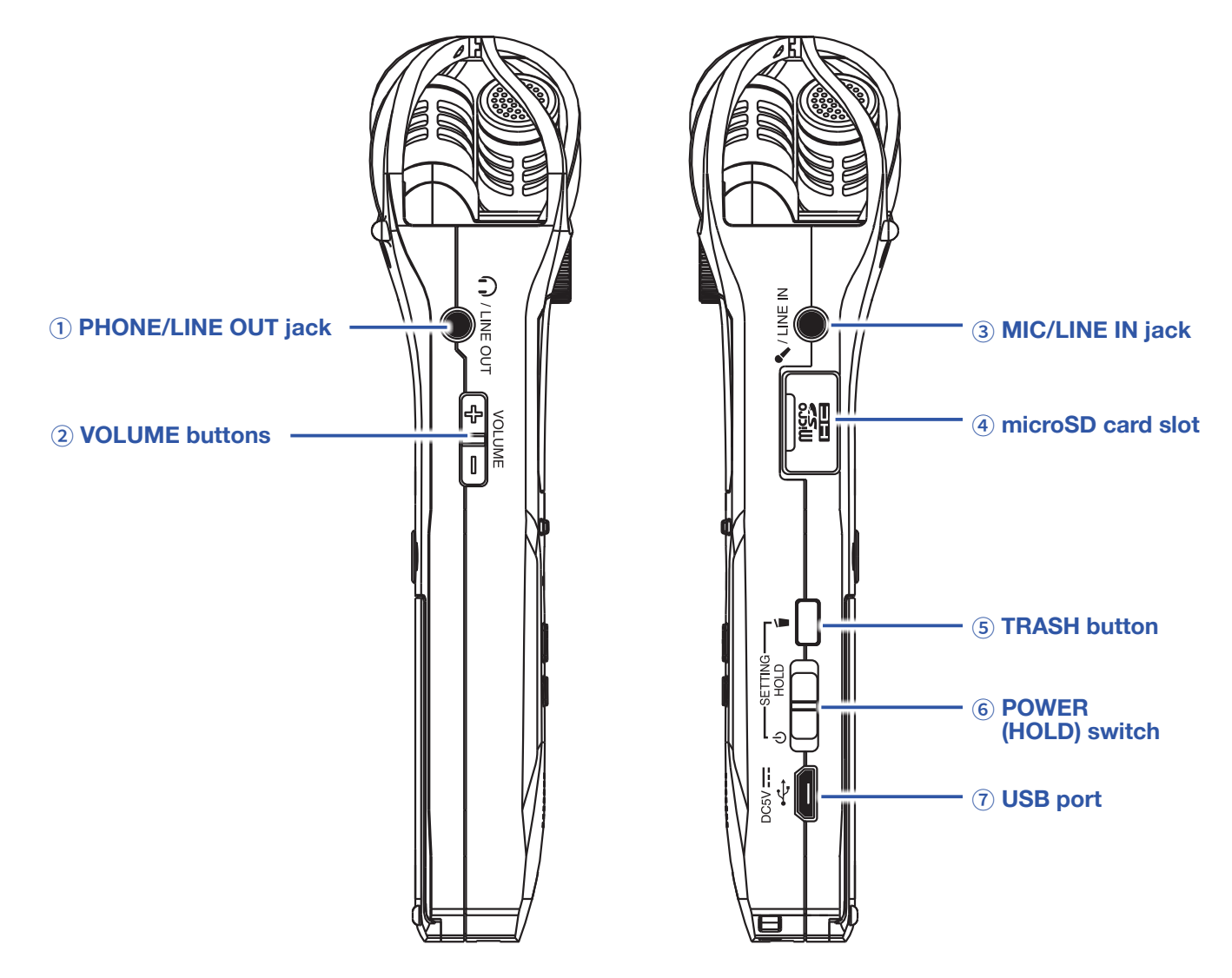

#### <span id="page-7-0"></span> **PHONE/LINE OUT jack**

This can output sound to headphones or a connected device.

#### <span id="page-7-1"></span> **VOLUME buttons**

Use to adjust the volume.

#### <span id="page-7-2"></span> **MIC/LINE IN jack**

A connected mic can be used to record. Mics that require plug-in power can be used with this jack.

#### <span id="page-7-3"></span> **microSD card slot**

Insert a microSD card here.

#### <span id="page-7-4"></span> **TRASH button**

Use to delete recorded files.

#### <span id="page-7-5"></span> **POWER (HOLD) switch**

Use this to turn the power ON/OFF and to disable button operation.

#### <span id="page-7-6"></span> **USB port**

Connect this to a computer or iOS device to use the H1n as an audio interface or card reader.

### <span id="page-8-0"></span>**Display overview**

### <span id="page-8-8"></span>**Recording Screen**

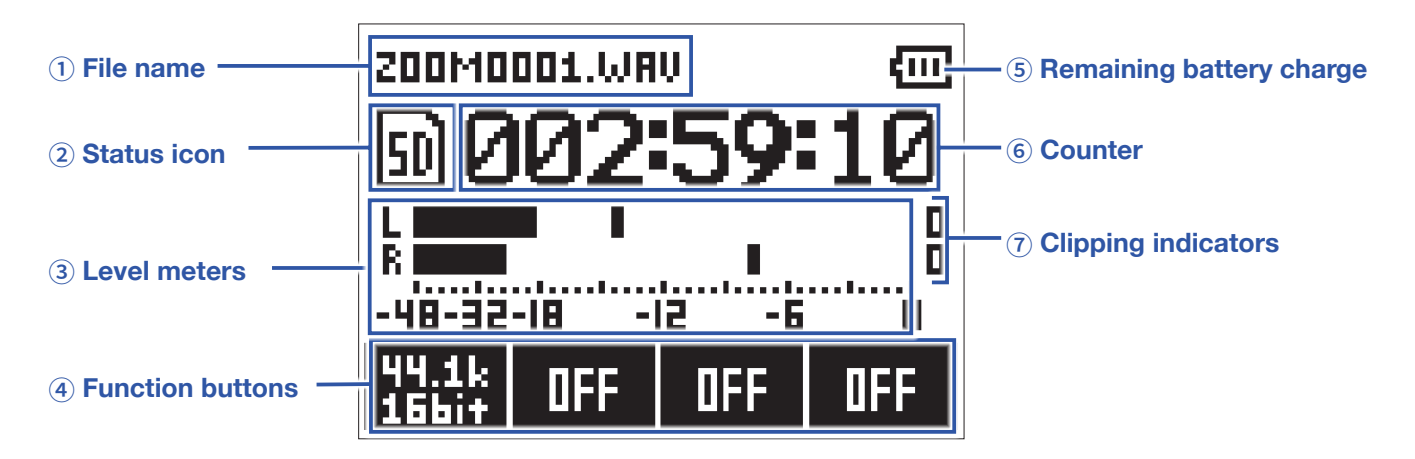

#### <span id="page-8-2"></span>① **File name**

This shows the name of the file being recorded.

#### <span id="page-8-3"></span>② **Status icon**

This shows the recording status.

**Example A** Recording II Paused  $\bullet$  Overdubbing (→ ["Overdubbing"\)](#page-29-0)

#### <span id="page-8-4"></span>③ **Level meters**

These shows the current input levels.

#### <span id="page-8-5"></span>④ **Function buttons**

These show functions that can be set on the Recording Screen.

From left to right, these correspond to  $\overline{\phantom{a}}$ ,  $\overline{\phantom{a}}$ ,  $\overline{\phantom{a}}$ , and  $\overline{\phantom{a}}$ .

To change the setting, press the same key again while the parameter appears enlarged.

#### <span id="page-8-1"></span>⑤ **Remaining battery charge**

This shows the remaining battery charge. When the remaining battery charge becomes low, replace the batteries ( $\rightarrow$  ["Using batteries"\)](#page-10-2) or connect an AC adapter ( $\rightarrow$  ["Using an AC adapter"](#page-11-0)).

#### <span id="page-8-6"></span>⑥ **Counter**

This shows either the current elapsed recording time or the remaining available recording time  $(\rightarrow$  ["Setting how the counter appears"\)](#page-54-0).

#### <span id="page-8-7"></span>⑦ **Clipping indicators**

These appear lit when loud sounds are input. If the clipping indicators light, adjust the input level  $(\rightarrow$  ["Adjusting input levels"](#page-18-1)) or set the limiter  $(\rightarrow$  ["Setting the limiter"](#page-22-0)).

### **Playback Screen**

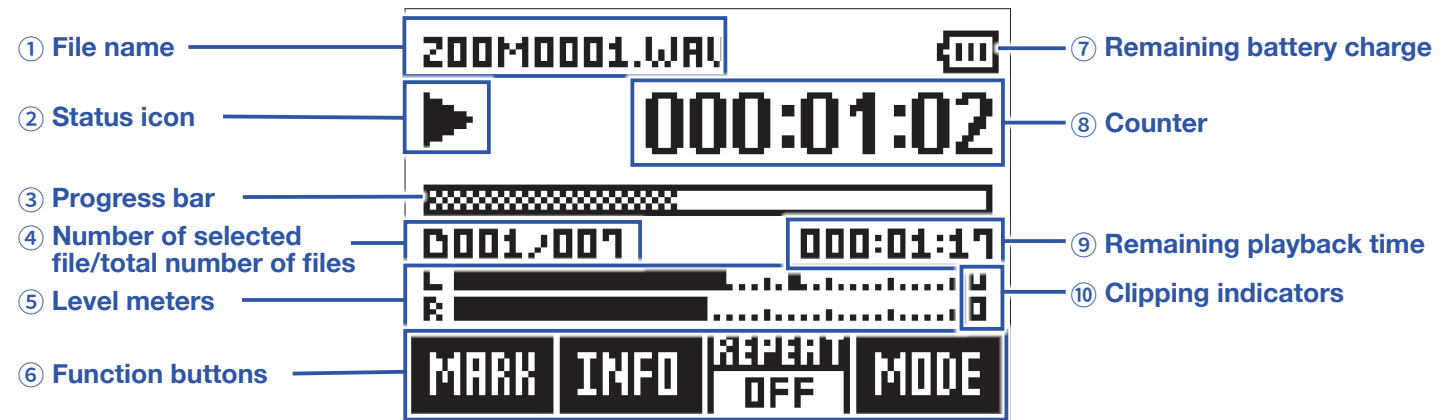

#### <span id="page-9-1"></span>① **File name**

This shows the name of the file being played.

#### <span id="page-9-2"></span>② **Status icon**

This shows the playback status.

**Playing II Paused 4 Searching backward We Searching forward K** Jumping to the previous file/mark **M** Jumping to the next file/mark

#### <span id="page-9-5"></span>③ **Progress bar**

This shows the current playback location.

#### <span id="page-9-3"></span>④ **Number of selected file/total number of files**

#### <span id="page-9-4"></span>⑤ **Level meter**

These show the input levels of the playing audio.

#### <span id="page-9-6"></span>⑥ **Function buttons**

These show functions that can be set on the Playback Screen. From left to right, these correspond to **AUDIO** LOCUT LIMITER AUTOLEVEL

To change the setting, press the same key again while the parameter appears enlarged.

#### <span id="page-9-0"></span>⑦ **Remaining battery charge**

This shows the remaining battery charge. When the remaining battery charge becomes low, replace the batteries ( $\rightarrow$  ["Using batteries"\)](#page-10-2) or connect an AC adapter ( $\rightarrow$  ["Using an AC adapter"](#page-11-0)).

#### <span id="page-9-7"></span>⑧ **Counter**

This shows the playback time from the file beginning.

#### <span id="page-9-8"></span>⑨ **Remaining playback time**

This shows the remaining time of the playing file.

#### <span id="page-9-9"></span>⑩ **Clipping indicator**

These appear lit when the output levels are high.

# <span id="page-10-0"></span>**Preparations**

### <span id="page-10-1"></span>**Providing power**

### <span id="page-10-2"></span>**Using batteries**

**1.** Turn the power off and then remove the battery cover.

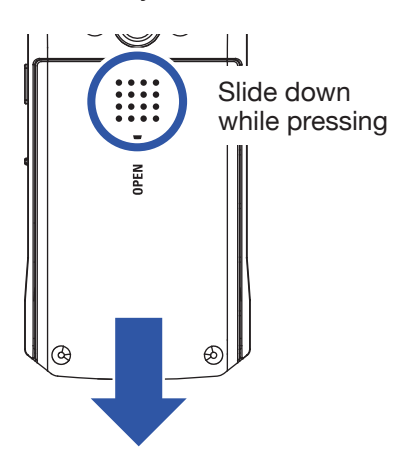

### **2.** Install the batteries.

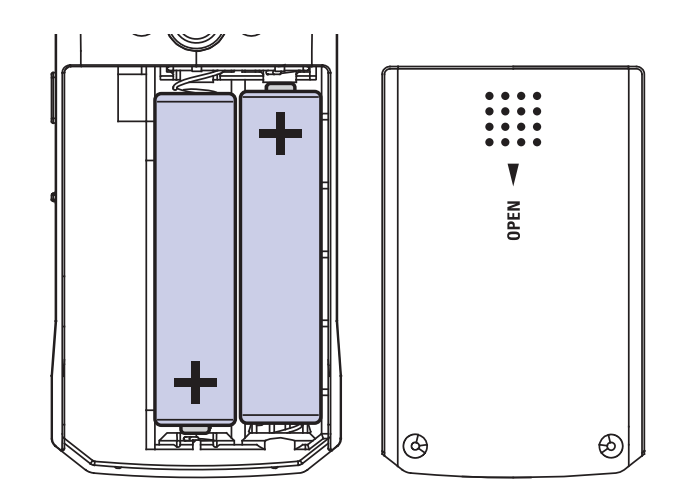

### **3.** Replace the battery cover.

#### **NOTE**

- Use only one type of battery (alkaline, NiMH or lithium) at a time.
- If the remaining battery power indicator becomes 0, turn the power off immediately and install new batteries.
- After installing the batteries, set the battery type correctly (→ ["Setting the type of battery used"\)](#page-52-0).

### <span id="page-11-0"></span>**Using an AC adapter**

**1.** Connect the cable of an AD-17 AC adapter to the USB port.

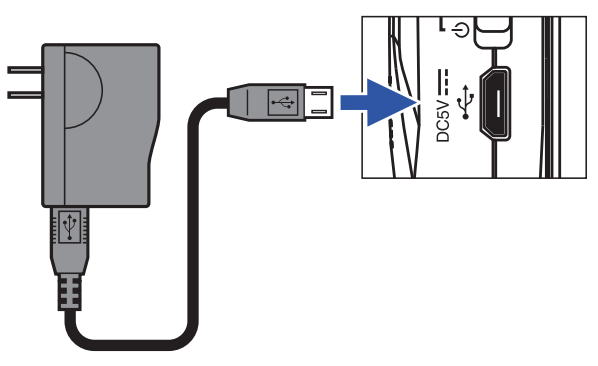

**2.** Plug the AC adapter into an outlet.

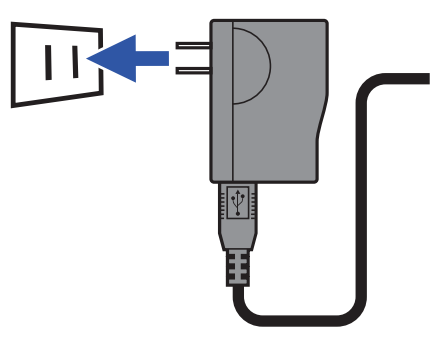

### <span id="page-12-0"></span>**Inserting microSD cards**

**1.** Turn the power off and then open the microSD card slot cover.

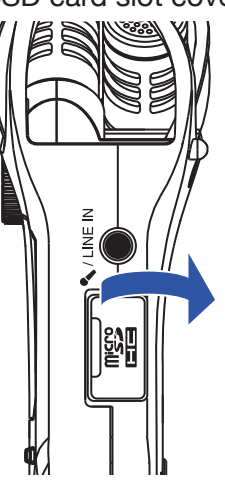

**2.** Insert the microSD card into the card slot.

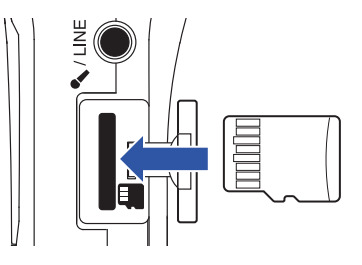

To remove a microSD card, push it further into the slot and then pull it out.

**3.** Close the microSD card slot cover.

#### **NOTE**

- Always make certain that the power is off when inserting or removing a microSD card. Inserting or removing a card while the power is on could result in data loss.
- When inserting a microSD card, be sure to insert the correct end with the top side up as shown.
- $\cdot$  Recording and playback are not possible when a microSD card is not loaded in the  $H1n$ .
- To format a microSD card, see ["Formatting microSD cards"](#page-56-1).

### <span id="page-13-0"></span>**Turning the power on/off**

### **Turning the power on**

**1.** Slide  $\overline{(\Box)}$  toward  $\overline{(\Box)}$ .

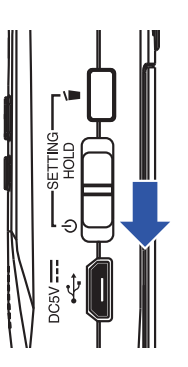

This turns the power on and opens the Recording Screen.

#### **NOTE**

- The first time you turn the power on after purchase, you must set the language  $(\rightarrow$  ["Setting the language shown"](#page-14-0)) and the date/time  $(\rightarrow$  ["Setting the date and time"\)](#page-15-0).
- If "No SD Card!" appears on the display, confirm that a microSD card is inserted properly.
- If "Invalid SD Card!" appears on the display, the card is not formatted correctly. Format the microSD card
- (→ ["Formatting microSD cards"](#page-56-1)) or use a different microSD card (→ ["Formatting microSD cards"\)](#page-56-1).

### **Turning the power off**

**1.** Slide  $\overline{(\begin{array}{c} \bullet \\ \bullet \end{array})}$  toward  $\overline{(\begin{array}{c} \bullet \\ \bullet \end{array})}$ .

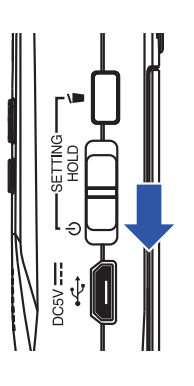

### <span id="page-14-0"></span>**Setting the language shown**

Set the language shown on the display.

**1.** While pressing **b**, turn the power on.

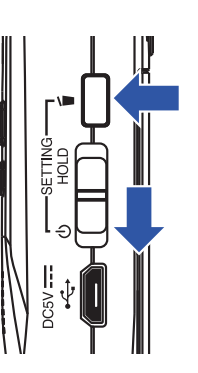

This opens the SETTING screen.

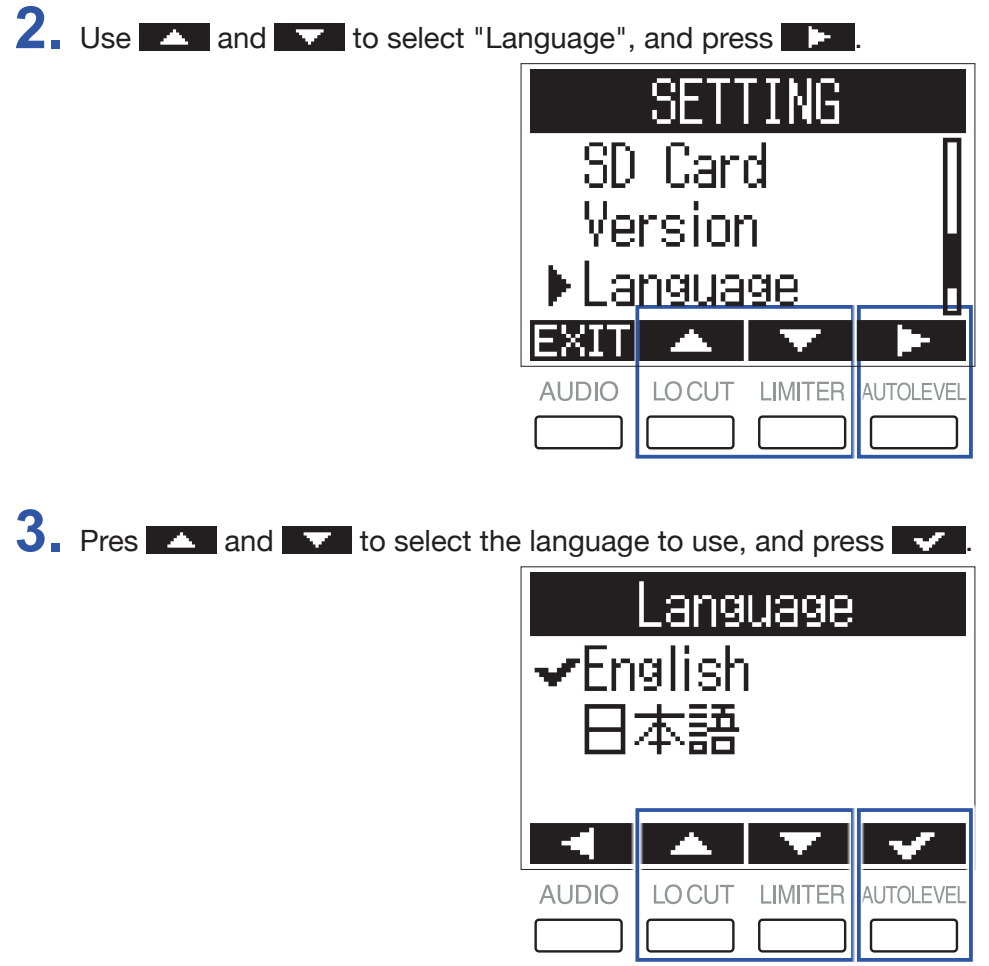

This completes setting the language.

**HINT**

The first time you turn the power on after purchase, this screen opens automatically.

### <span id="page-15-0"></span>**Setting the date and time**

Set the date and time so the recorder can add this data to recording files.

**1.** While pressing **b**, turn the power on.

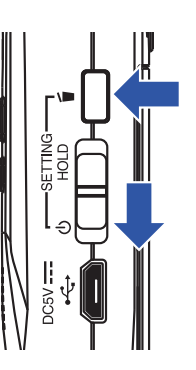

This opens the SETTING screen.

2. Us **4. and 5. Permit is used to select "Date/Time", and press <b>1.** 

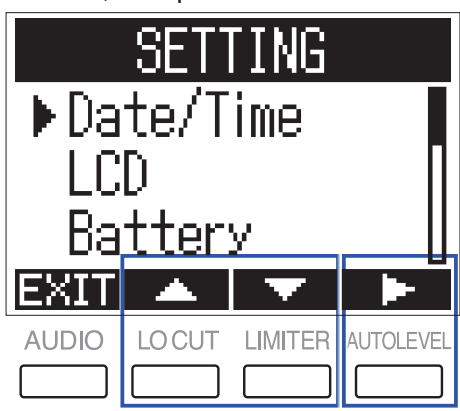

3. Use **A** and **V** to select "Set Date/Time", and press **.** 

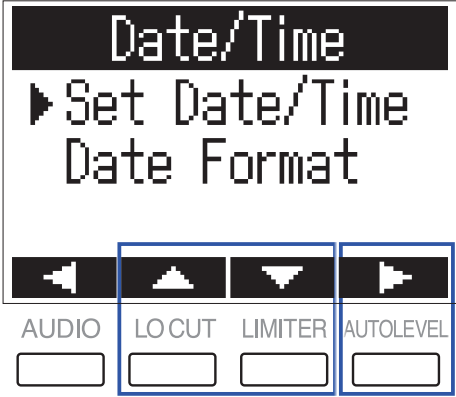

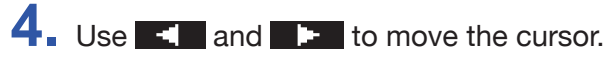

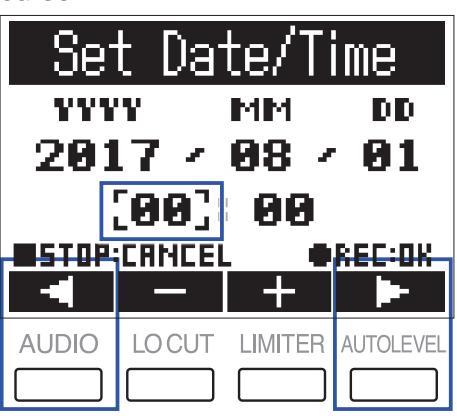

**HINT**

The first time you turn the power on after purchase, this screen opens automatically after you set the language used.

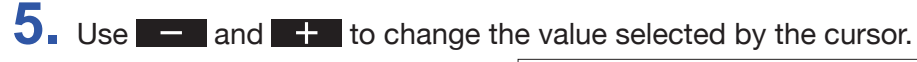

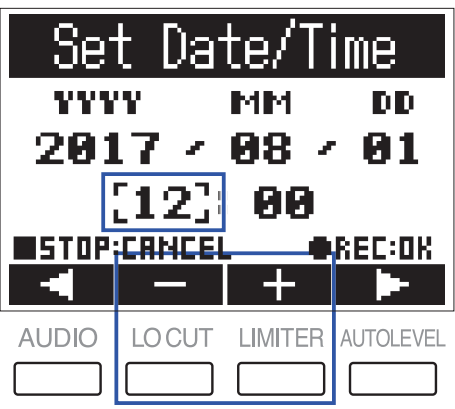

### **6.** Press  $\odot$ .

This completes setting the date and time.

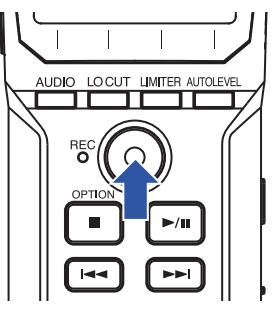

### <span id="page-17-0"></span>**Preventing misoperation**

Misoperation during recording can be prevented by using the HOLD function to disable use of the H1n buttons.

### **Activating the HOLD function**

**1.** Slide to HOLD.

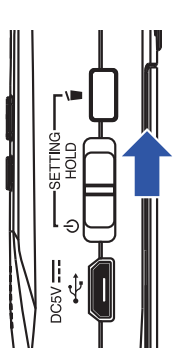

### **Deactivating the HOLD function**

**1.** Slide **insup** back to the middle.

# <span id="page-18-0"></span>**Recording**

### <span id="page-18-1"></span>**Adjusting input levels**

### **Adjusting levels manually**

**1.** Turn the input volume dial.

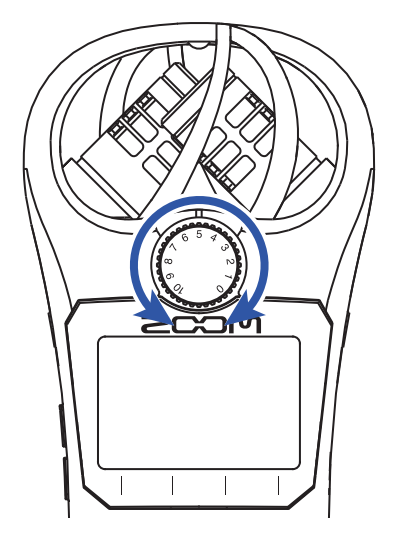

#### **HINT**

- Adjust so that the peak level stays around −12dB.
- If the sound distorts even when you lower the input level, try changing mic positions and adjusting the output levels of connected devices.
- To cut noise from wind and other sources during recording, see ["Reducing noise"](#page-21-0).
- To stop input signal clipping, see ["Setting the limiter".](#page-22-0)

#### **NOTE**

If the REC LED is blinking, the sound could be distorted, so lower the input level.

### **Using automatic level adjustment**

This function automatically adjusts the input level according to the input signal.

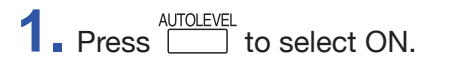

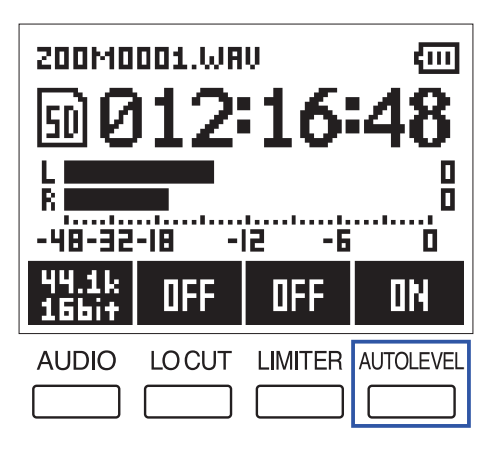

#### **NOTE**

When automatic level adjustment is ON, turning the input volume dial has no effect.

### <span id="page-20-0"></span>**Selecting the recording format**

The recording format can be selected in consideration of audio quality and file size.

**1.** Press **buble** to select the recording format.

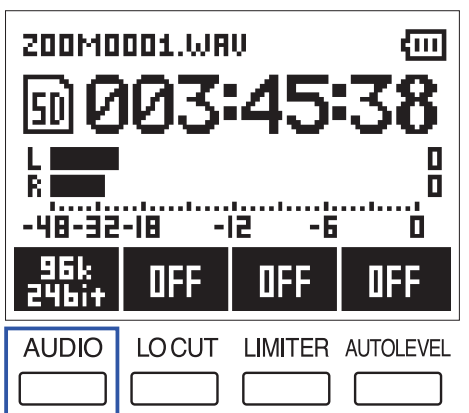

The display shows the selected recording format and the remaining possible recording time.

The following recording formats can be set.

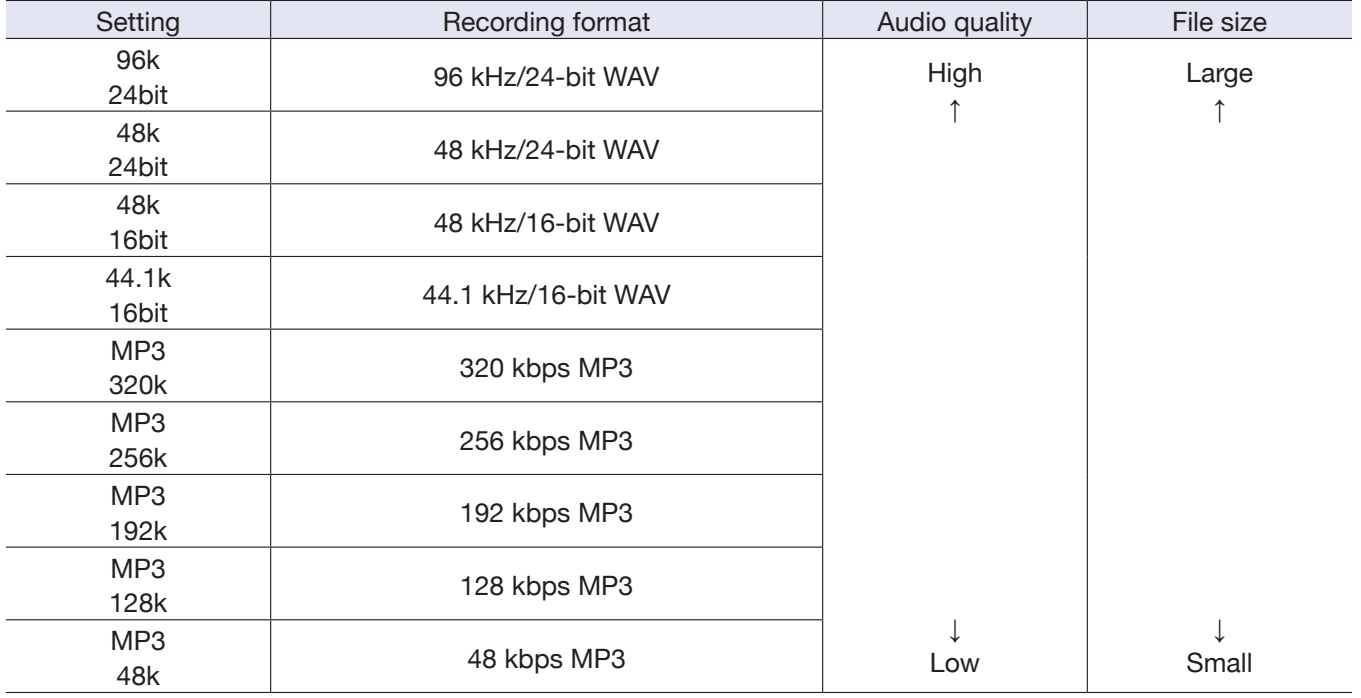

#### **NOTE**

• WAV format is better for recording when audio quality is important.

• Since the MP3 format uses compression, the audio quality is reduced, but the file size is smaller. This is convenient when you want to save large amounts of recordings and use less space on the microSD card, for example.

### <span id="page-21-0"></span>**Reducing noise**

This function can reduce low-frequency noise, including wind and vocal pops.

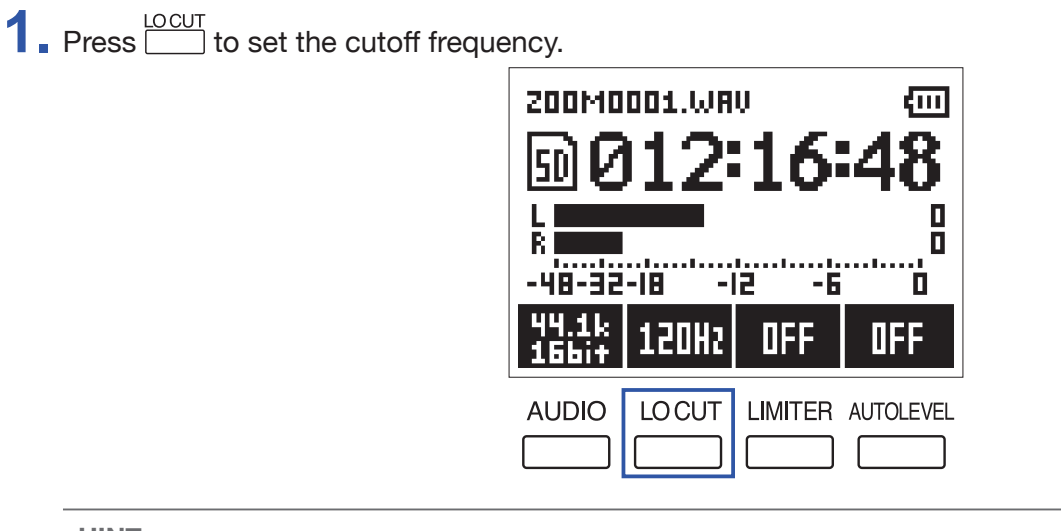

**HINT** Select OFF, 80Hz, 120Hz or 160Hz as the frequency.

### <span id="page-22-0"></span>**Setting the limiter**

The limiter can prevent distortion by controlling input signals that have excessively high levels.

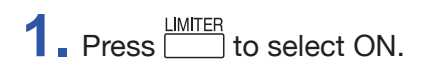

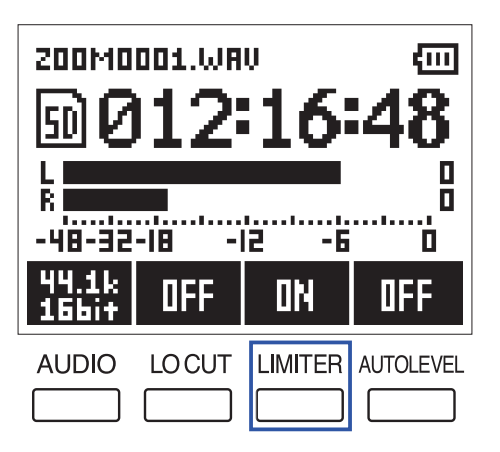

#### **NOTE**

When the input sensitivity is high (input volume dial is set to a large value), noise will be more noticeable when the signal level is low.

### <span id="page-23-0"></span>**Recording**

 $1.$  Press  $\odot$ .

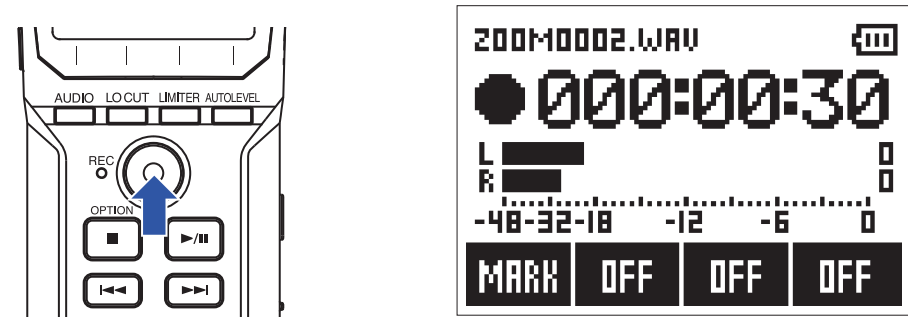

The following operations are possible during recording.

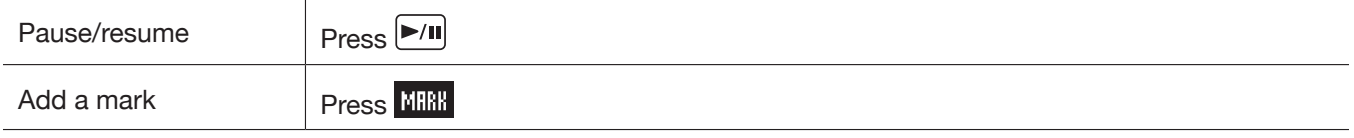

#### **NOTE**

• Marks are used as cue points. During playback, press  $\boxed{|\blacktriangleleft|}$  or  $\boxed{\blacktriangleright\blacktriangleright|}$  to jump to a mark position.

• When recording is paused, a mark will be added automatically at that point.

• Up to 99 marks can be added to each recording.

• If the file size exceeds 2 GB during recording, a new file will be created automatically and recording will continue without pause.

### $2.$  Press  $\odot$ .

This ends recording.

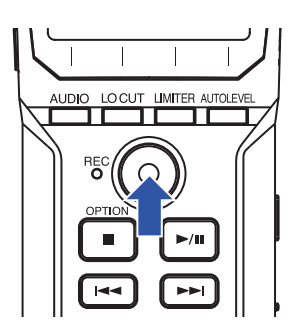

### <span id="page-24-0"></span>**Using additional recording functions**

When the Recording Screen is open, press  $\Box$  to enable use of additional recording functions.

### **Recording automatically (AUTO REC)**

Recording will start automatically when the input level exceeds the set value.

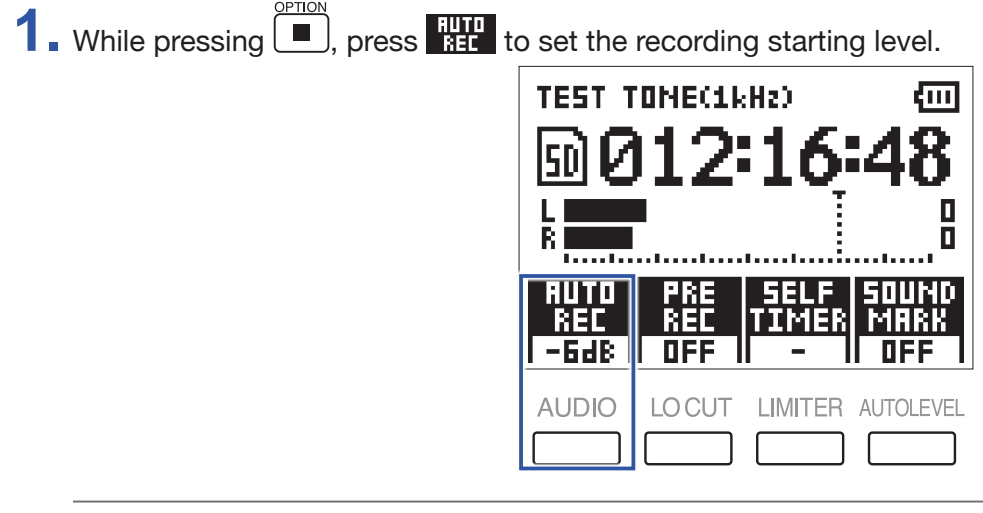

**HINT**

The input level can be set to Off, −48 dB, −24 dB, −12 dB or −6 dB.

 $2.$  Press  $\odot$ .

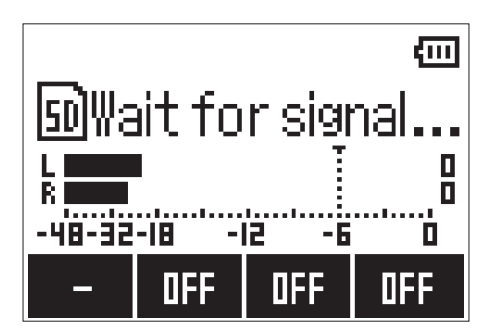

This will start automatic recording standby.

**HINT** You can press  $\odot$  again to start recording immediately.

**3.** Press **i** to end recording standby or stop recording.

#### **NOTE**

This cannot be used with the SELF TIMER function. When automatic recording is enabled, the self timer will be disabled.

### **Capturing audio before recording starts (PRE REC)**

The input signal can be captured for about 2 seconds before  $\textcircled{\bullet}$  is pressed. This is useful when a performance starts suddenly, for example.

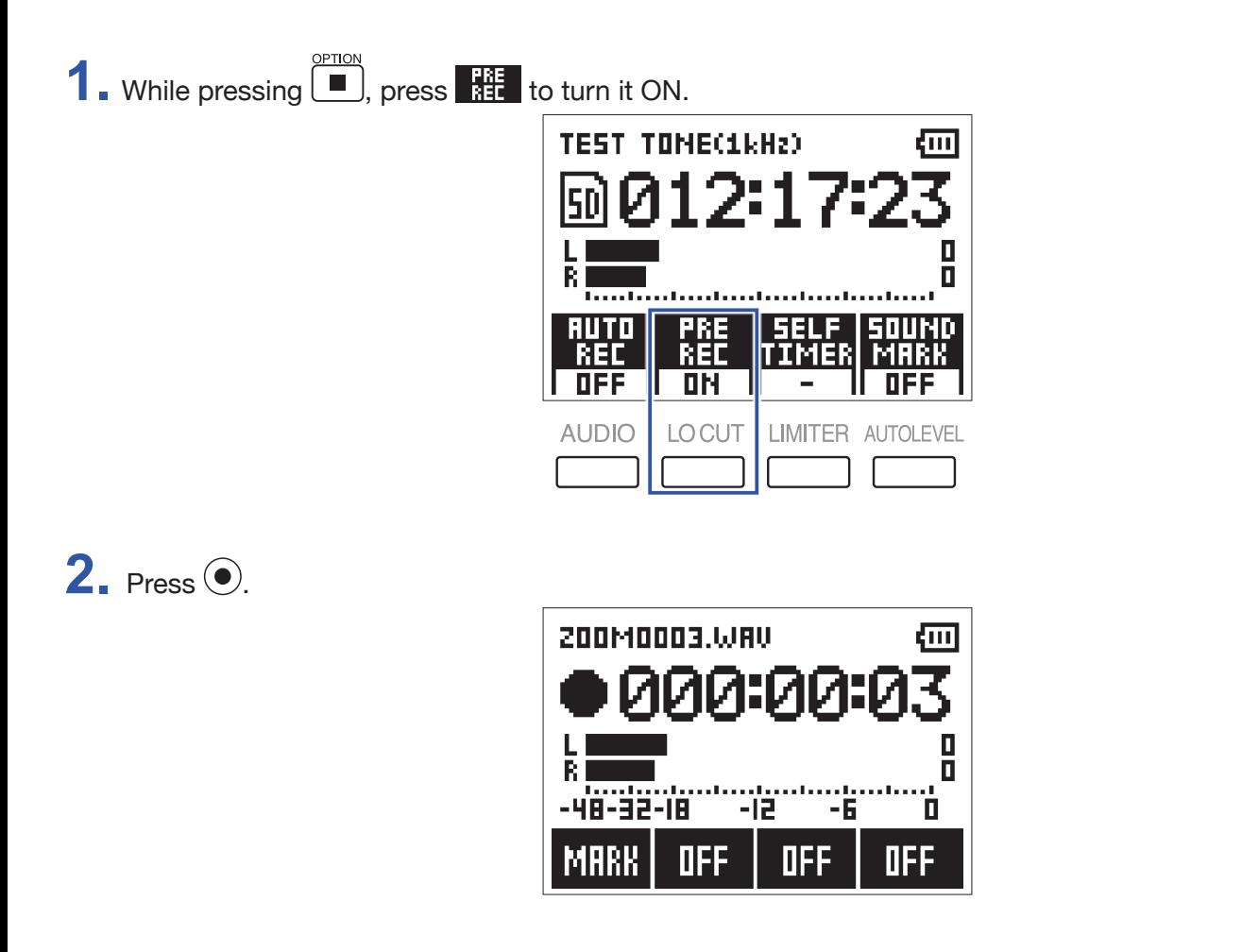

This starts recording the input signal from 2 seconds earlier.

#### **NOTE**

This cannot be used with the SELF TIMER function. When PRE REC is enabled, SELF TIMER will be disabled.

### **Recording with the SELF TIMER**

Recording starts automatically after the set time passes.

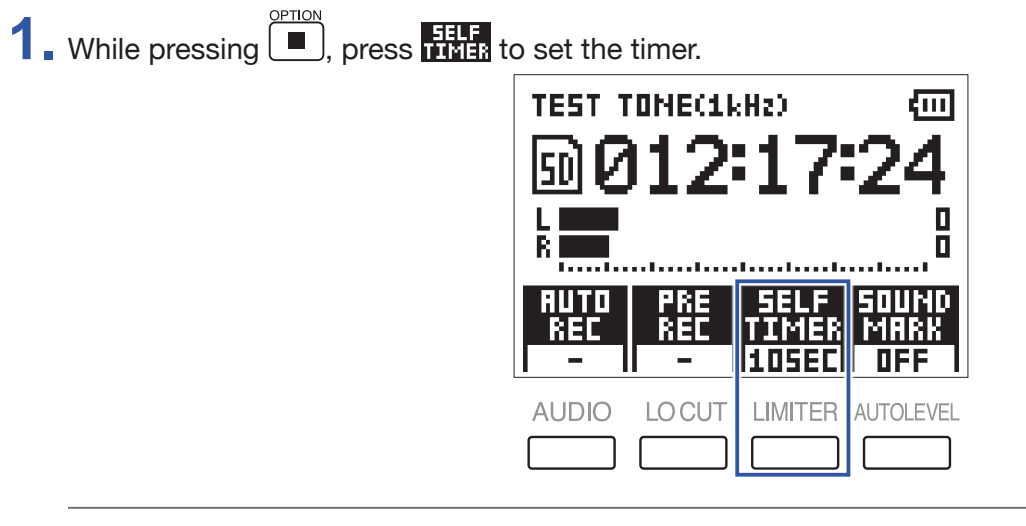

#### **HINT**

The timer can be set to OFF, 3SEC, 5SEC or 10SEC.

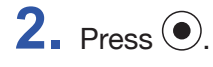

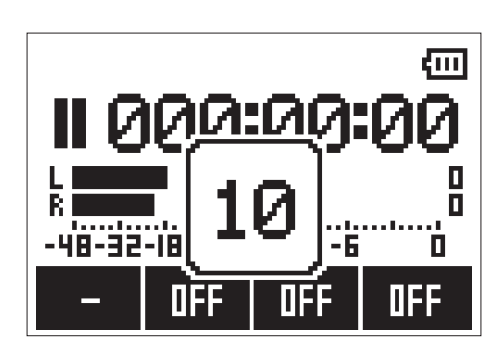

This starts the self timer countdown, and the REC LED blinks.

**HINT**

During the countdown, you can press  $\odot$  again to start recording immediately.

**3.** Press **I** to end recording standby or stop recording.

#### **NOTE**

- This cannot be used with the AUTO REC function. When the SELF TIMER is enabled, AUTO REC will be disabled.
- This cannot be used with the PRE REC function. When the SELF TIMER is enabled, PRE REC will be disabled.

Tone signals (sound markers) can be output from the LINE OUT jack when recording is started and stopped. When recording audio for video with the  $H1n$ , sending the  $H1n$  output signal to the camera input can make aligning audio and video easier.

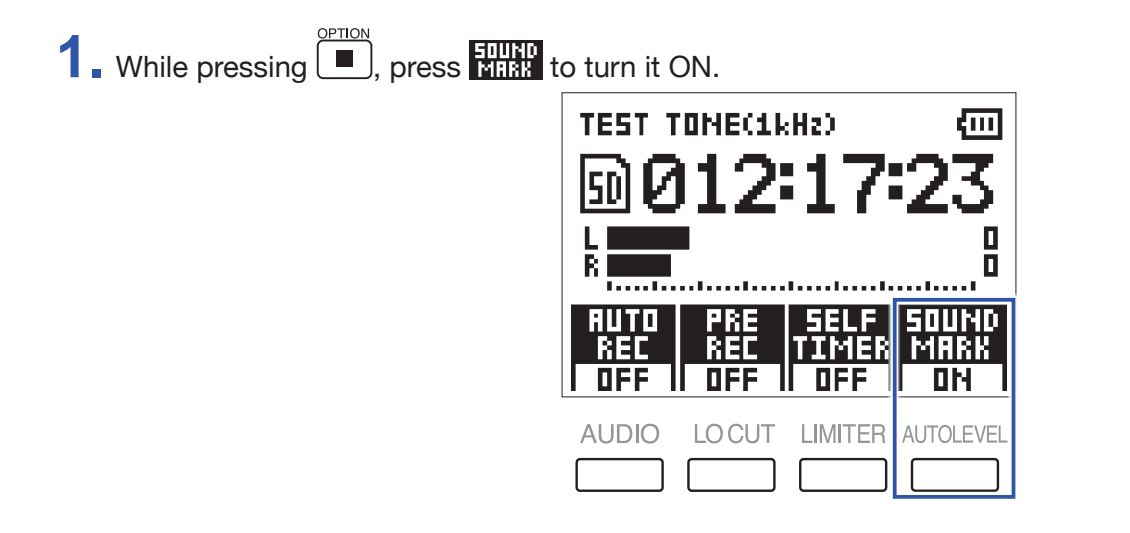

### <span id="page-28-0"></span>**Adjusting connected equipment levels (playing test tones)**

When the H1n is connected to a digital SLR camera or other external device, a test tone can be played to match their output levels.

**1.** Minimize the input gain of the other device.

#### **NOTE**

If the automatic gain control function on the other device is on, turn it off.

**2.** Use an audio cable to connect the external mic jack of the other device with the PHONE/LINE OUT jack of the  $H1n$ .

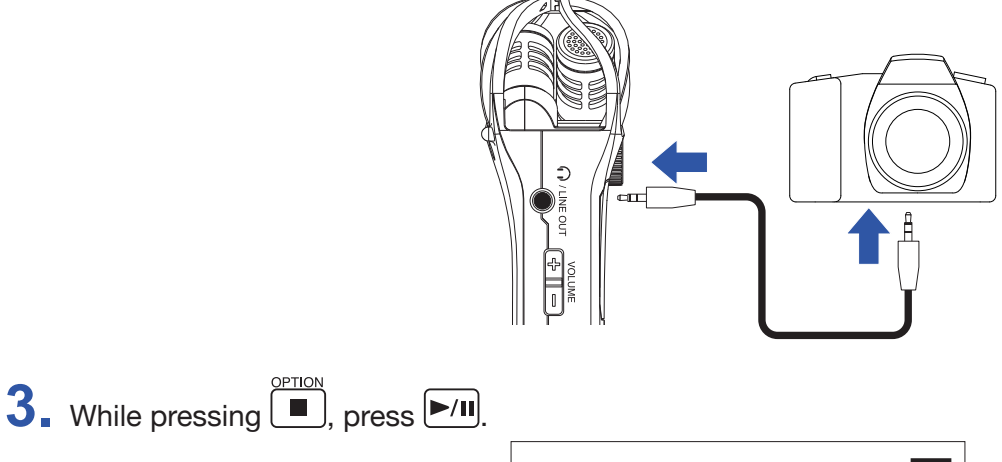

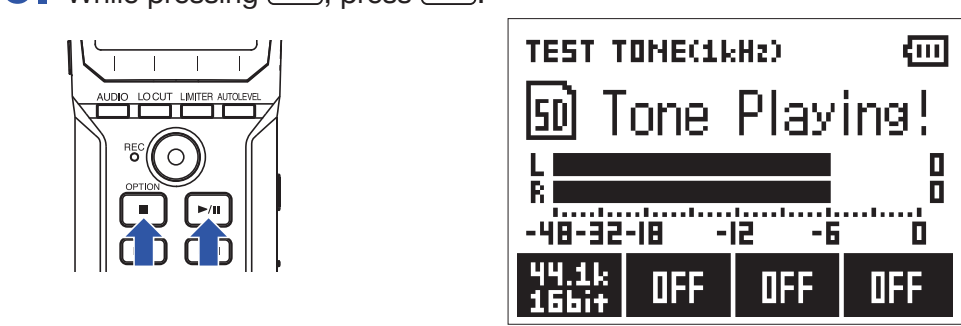

This plays a test tone from the PHONE/LINE OUT jack.

#### **NOTE**

Be careful of the volume if you are monitoring the sound with headphones, for example.

**HINT** The test tone is a 1kHz sine wave at -6 dBFS.

**4.** Adjust the input gain of the other device.

While checking the audio level meter of the connected device, make small adjustments to the input gain of that device until the audio signal level is about −6 dB.

 $5.$  Press  $\Box$ .

This stops the test tone.

#### **NOTE**

See the operation manual of the other device for information about its operation.

### <span id="page-29-0"></span>**Overdubbing**

You can record over a file as it is playing back and save it as a new file. This is convenient when, for example, recording a performance one part at a time.

**1.** Press  $\boxed{1-1}$  and  $\boxed{1-1}$  to select a file.

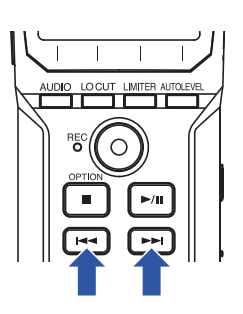

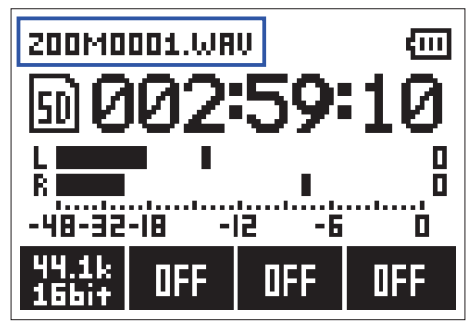

2. While pressing  $\boxed{\triangleright}$ /II, press  $\odot$ .

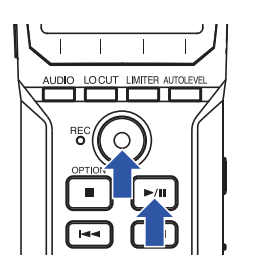

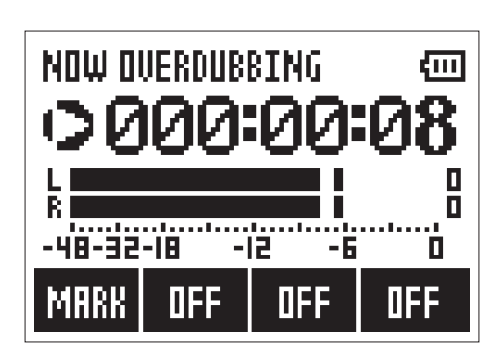

This starts overdubbing.

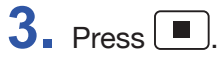

This stops overdubbing.

#### **NOTE**

- The AUTO REC, PRE REC, SELF TIMER and SOUND MARK functions will be disabled.
- Overdubbing is not possible if the recording format of the file is MP3.
- Overdubbing will record a file with the same format as the original file.

### <span id="page-30-0"></span>**Monitoring recording**

The sound being recorded can be monitored using headphones.

1. Connect headphones to the PHONE/LINE OUT jack on the H1n.

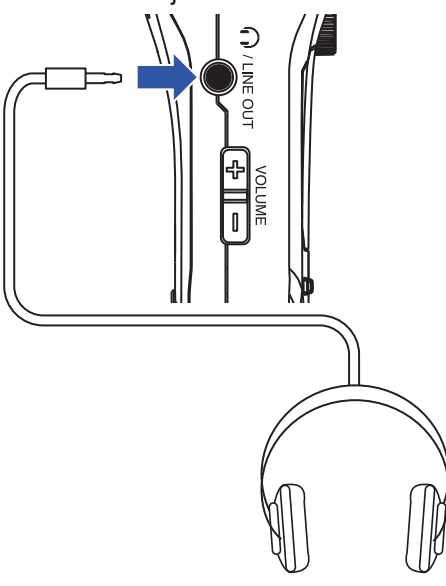

2. Press  $\bigoplus$  and  $\bigodot$  to adjust the monitoring volume.

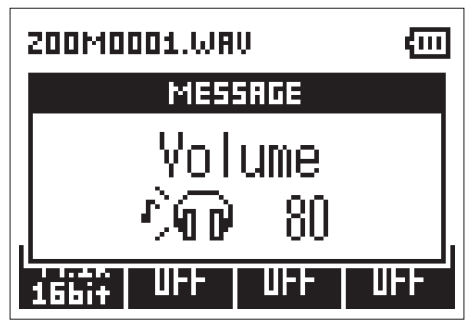

**HINT**

The monitoring volume can be set from 0 to 100.

### <span id="page-31-0"></span>**Using external mics**

A connected mic can be used to record sound.

**1.** Connect an external mic to the MIC/LINE IN jack on the **H1n**.

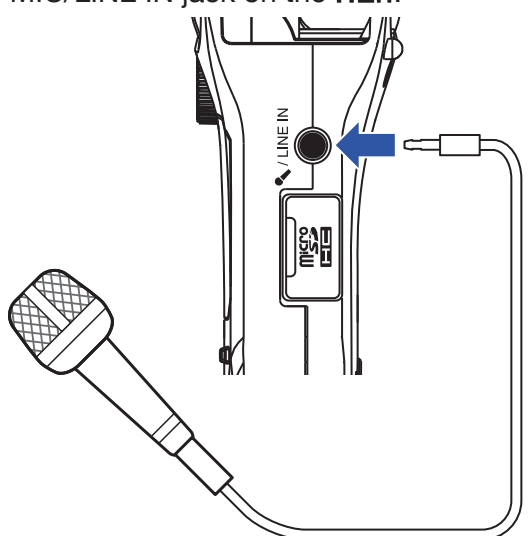

### $2.$  Press  $\odot$ .

This starts recording.

#### **NOTE**

• The built-in XY mic is disabled when an external mic is connected.

• The H1n can supply plug-in power if the connected mic uses it.

# <span id="page-32-0"></span>**Playback**

### <span id="page-32-1"></span>**Playing recordings**

**1.** Press  $\boxed{1}$  and  $\boxed{1}$  to select the file for playback.

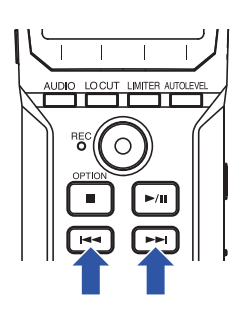

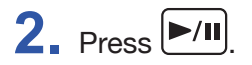

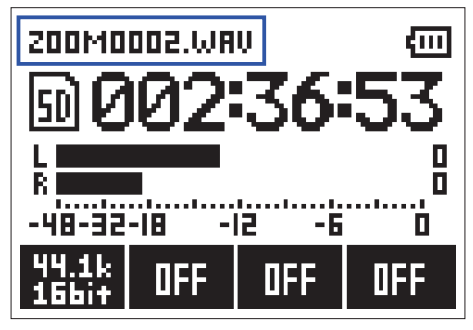

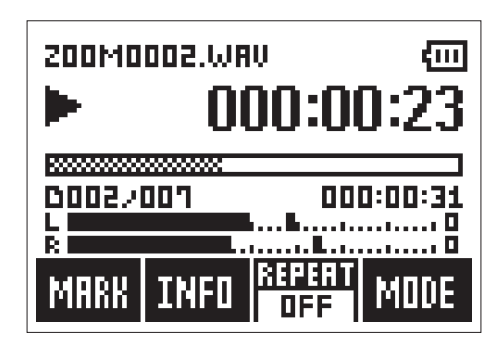

The following operations are possible during playback.

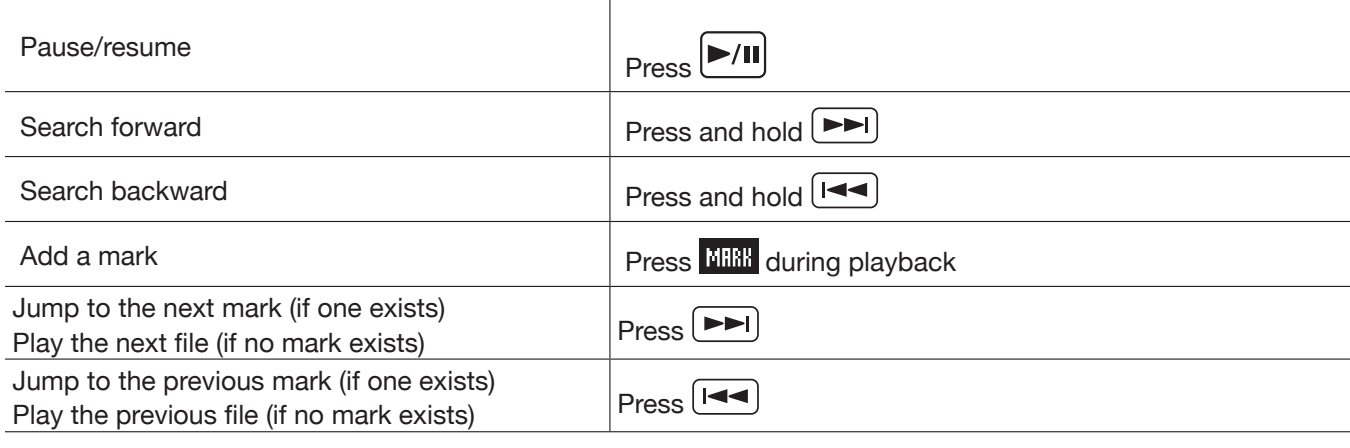

**HINT**

• Marks are used as cue points.

• If you press  $\left(\rightarrow\right)$  after the last mark during playback, the next file will be played.

If you press  $\boxed{1-4}$  before the first mark during playback, the previous file will be played.

### $3.$  Press  $\Box$

Playback stops and the Recording Screen opens.

## <span id="page-33-0"></span>**Adjusting the volume**

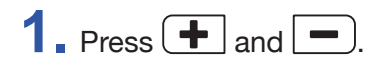

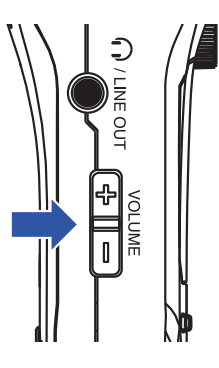

#### **HINT**

- The volume can be adjusted separately for the speaker and headphones.
- The volume can be set from 0 to 100.

### <span id="page-34-0"></span>**Using repeat playback**

Just the file currently playing or all the files saved on the microSD card can be played back repeatedly.

**1.** Press **3111.** to set the repeat type.

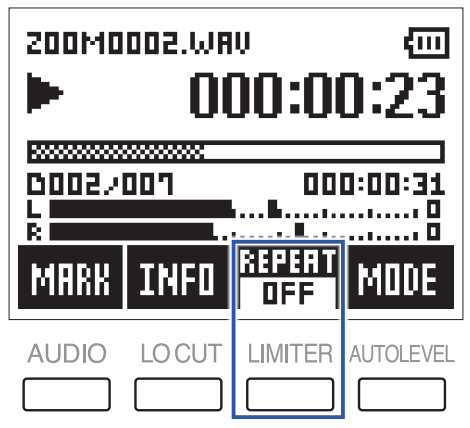

The following repeat types can be used.

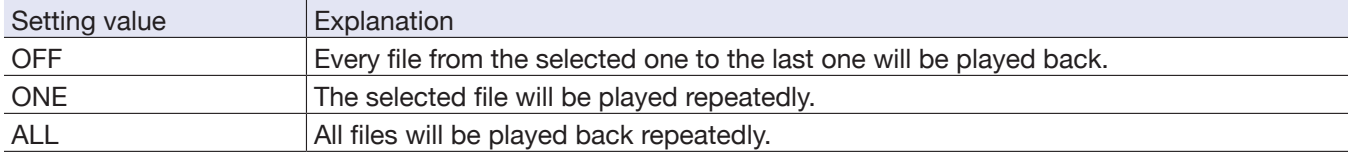

### <span id="page-35-0"></span>**Deleting marks**

Marks added to files can be deleted when not needed.

- **1.** Pause playback.
- **2.** Use  $\boxed{1-1}$  and  $\boxed{1-1}$  to jump to the mark that you want to delete.

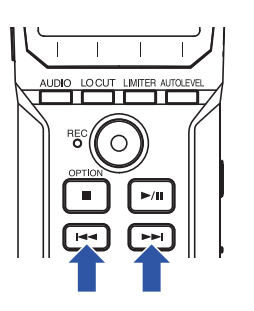

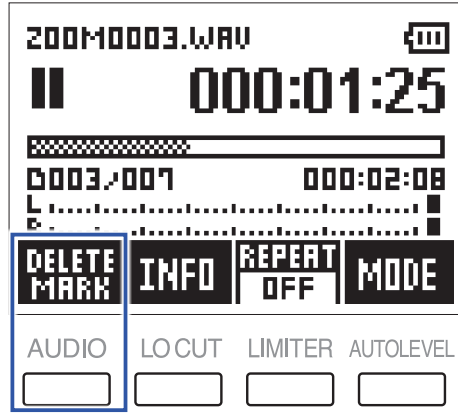

The function button on the far left changes from "MARK" to "DELETE MARK".

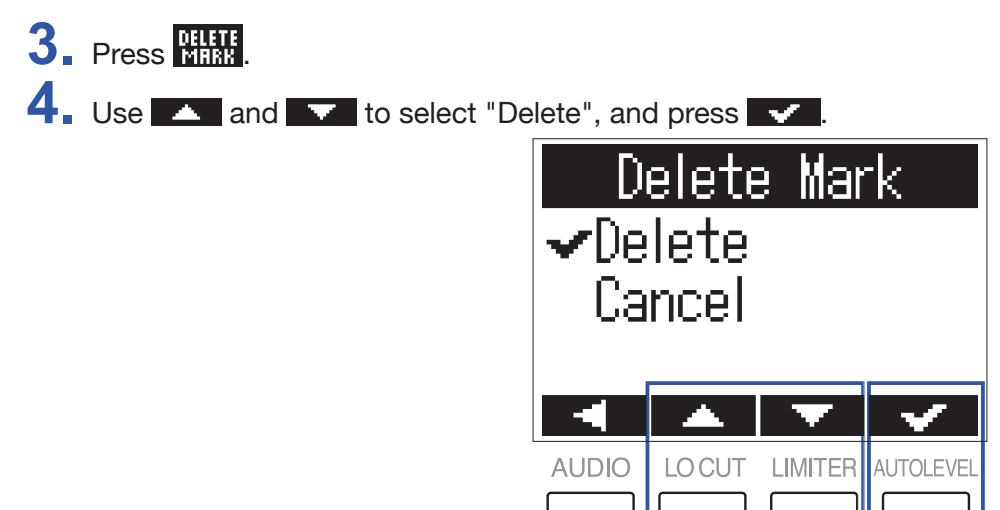

The selected mark will be deleted.

### <span id="page-36-0"></span>**Checking file information**

You can view a variety of information about the selected file.

**1.** Press  $\boxed{1-1}$  and  $\boxed{1-1}$  to select a file. 200M0002.WRV राम  $\overline{\phantom{a}}$  $000:00:2$ LIMITER  $\bigcap$ *<u>MANAMARANA</u>* **DO02/007** 000: . . . **.** . . . Д **REPERT** INFO MARK **NEE 2.** Press INFI 200M0002.WRV द्गात nnn:n ۱. 0002/007 000:00 L п Ē. . . L . . . п REPERT MARK **INFO** МЩ **DFF AUDIO LOCUT LIMITER AUTOLEVEL 3.** Check the file information. WAV NN 2 -Л Date/Time 2017/08 **AUDIO** LO CUT LIMITER AUTOLEVEL Press  $\Box$  and  $\Box$  to change the page.

#### **HINT**

The information items that can be viewed are the date and time, the recording format, the file size, and the recording length.

### **4.** Press  $\blacksquare$

This reopens the Playback Screen.

### <span id="page-37-0"></span>**Using additional playback functions**

Press NIUL to switch to Play Mode, which allows you to use functions that are useful for listening to passages and transcribing words.

### **Adjusting the playback position precisely**

The playback position can be adjusted a few seconds at a time.

**1.** Press **NUDE** on the Playback Screen.

This activates Play Mode.

2. Use  $\boxed{14}$  and  $\boxed{1}$  to adjust the playback position precisely.

Go back 3 seconds: Press [

Go forward 10 seconds: Press

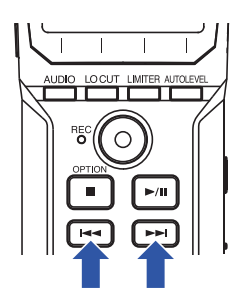

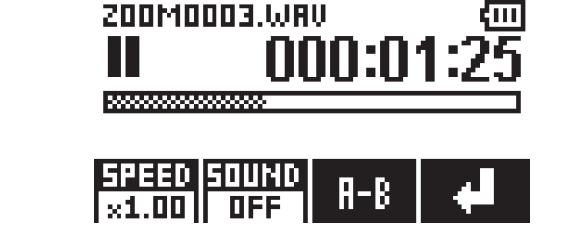

Mode

Play

#### **NOTE**

If there is a mark before the amount of time, playback will stop at the mark position instead.

**3.** Press **that** to exit Play Mode.

### **Changing the playback speed**

**1.** Press **MIII** on the Playback Screen.

This activates Play Mode.

**2.** Press **Filati** to change the playback speed.

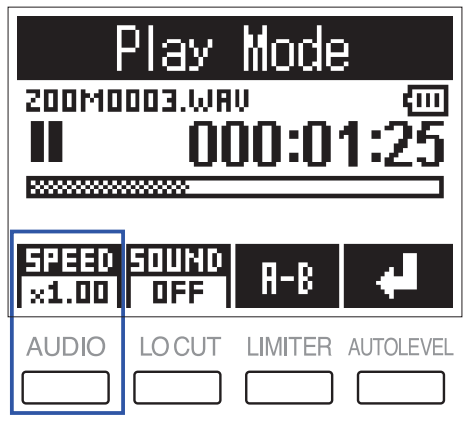

**HINT**

The playback speed can be set to  $\times 0.50$ ,  $\times 0.75$ ,  $\times 1.00$ ,  $\times 1.50$  or  $\times 2.00$ .

**3.** Press **1** to exit Play Mode.

### **Using sound effects**

These effects can be applied to change the sound during playback.

**1.** Press MIIIE on the Playback Screen.

This activates Play Mode.

**2.** Press **FIUNI** to select the sound effect to use.

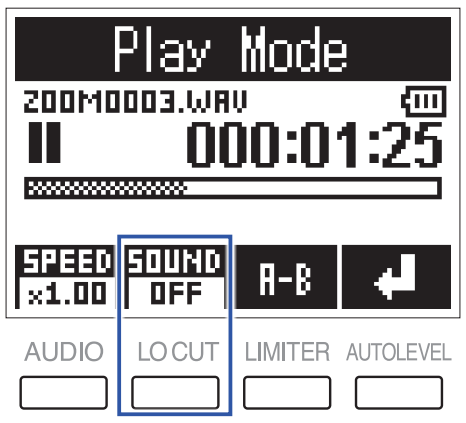

The following sound effects can be activated.

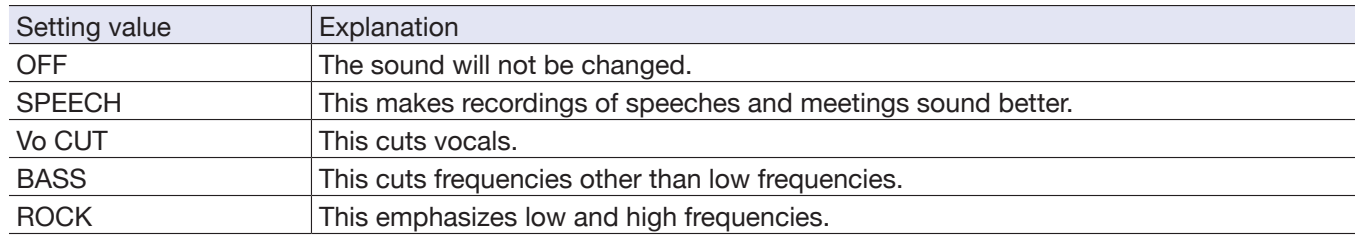

**3.** Press **that** to exit Play Mode.

### **Repeat playback of a set interval (A-B repeat)**

Playback can be repeated between two set points.

**1.** Press MIIIE on the Playback Screen.

This activates Play Mode.

**2.** Press  $\boxed{1-1}$  and  $\boxed{1}$  to move the position where you want repeat playback to start.

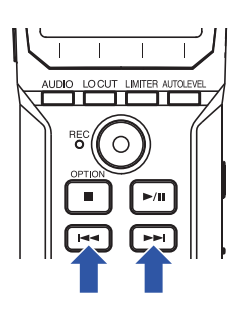

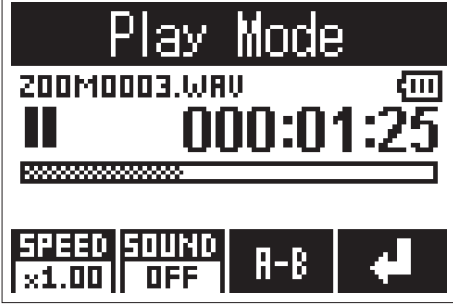

You can also press  $\mathbb{R}^n$  and move the position during playback.

**3.** Press **i-8** to set the starting point.

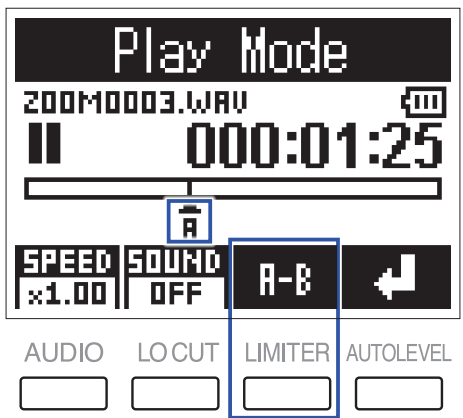

"A" will appear at the set point.

**4.** Press  $F^3$  at the point where you want repeat playback to stop to set the ending point.

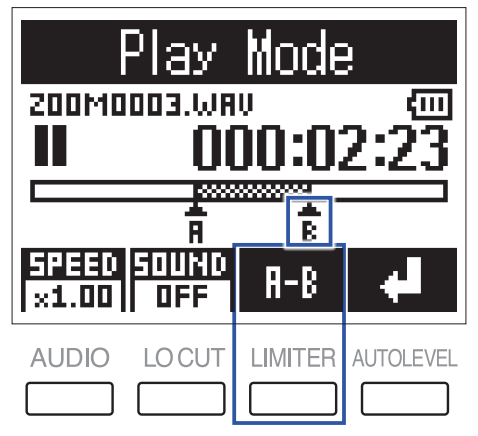

"B" will appear at the set point, and repeat playback between the A and B points will start.

 $5.$  Press  $1-8$  to stop repeat playback.

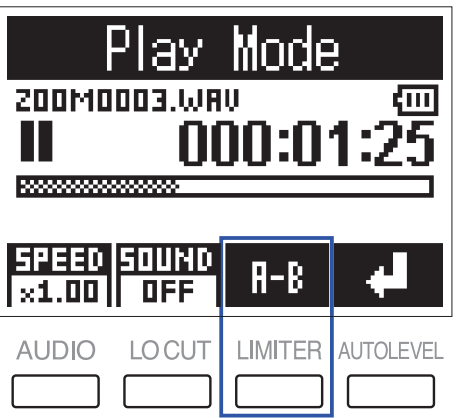

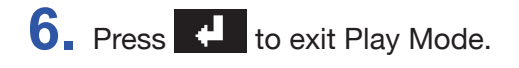

# <span id="page-42-0"></span>**Working with files**

### <span id="page-42-1"></span>**Deleting files**

Files that are not needed can be deleted.

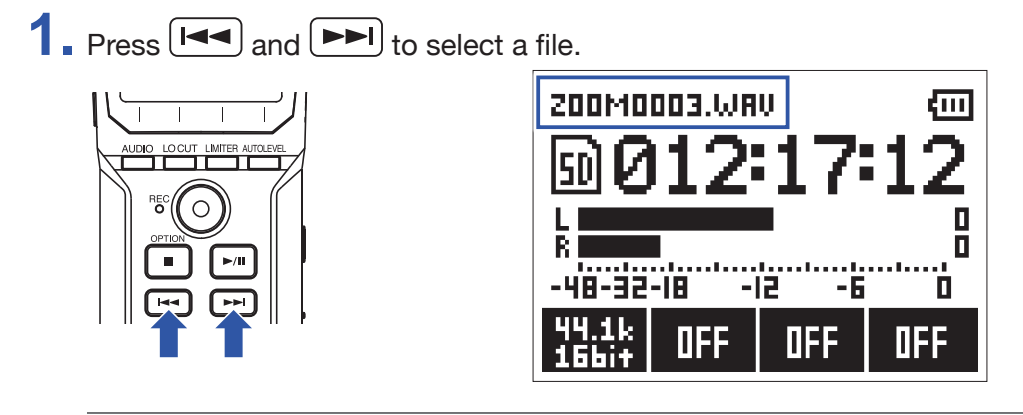

**HINT**

Files can be deleted on both the Recording Screen and the Playback Screen.

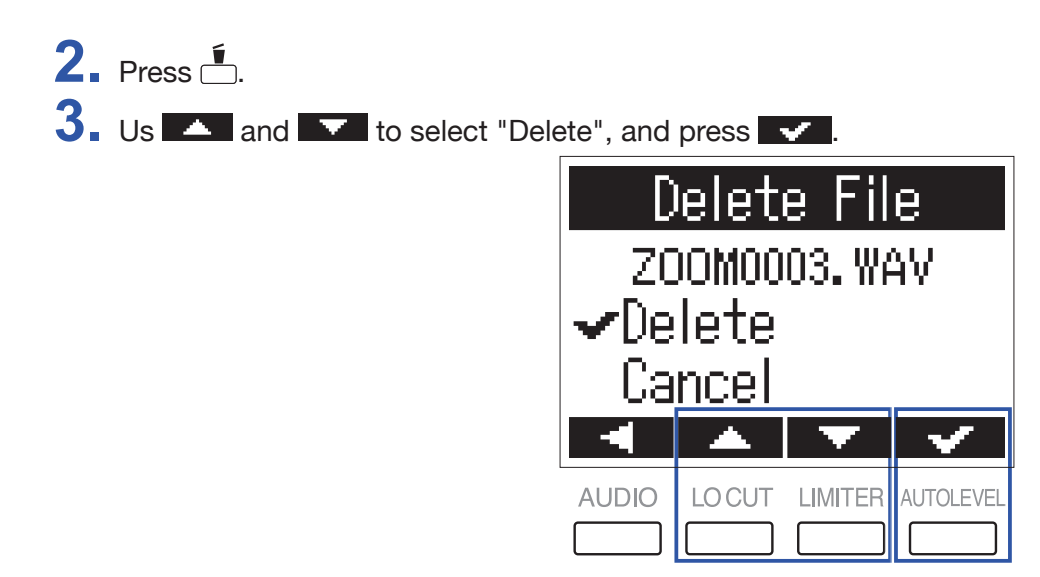

The selected file will be deleted.

# <span id="page-43-0"></span>**Using USB functions**

### <span id="page-43-1"></span>**Connecting with other devices**

The  $H1n$  can be used as a card reader or audio interface when the  $H1n$  is connected to a computer, iOS device or other equipment.

1. When the Recording Screen is open, use a USB cable to connect the H1n and the other equipment.

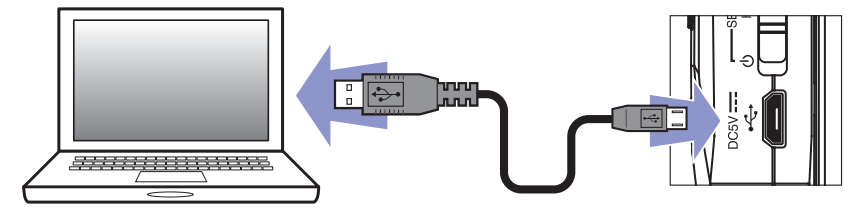

The USB screen will open.

**NOTE** A Lightning to USB Camera Adapter is necessary to connect an iOS device.

### <span id="page-44-0"></span>**Using as a card reader**

You can use a computer to check the files saved on the microSD card and copy those files to the computer.

**1.** Press **A** or **V** on the USB screen to select "Card Reader", and press **.** . .

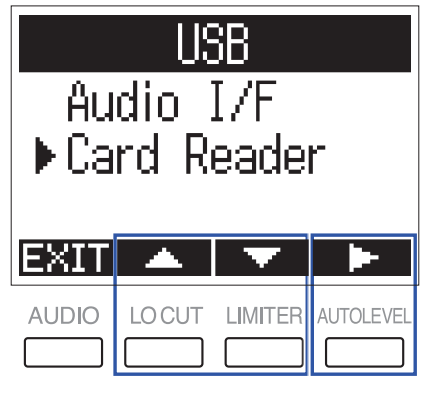

**2.** Use the computer to work with the files saved on the microSD card.

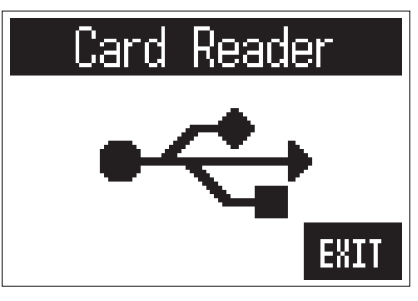

3. When you want to disconnect, use the computer to end the USB connection with the H1n. Windows: Select H1n from "Safely Remove Hardware".

Mac OS: Drag the H1n icon to the Trash and drop it.

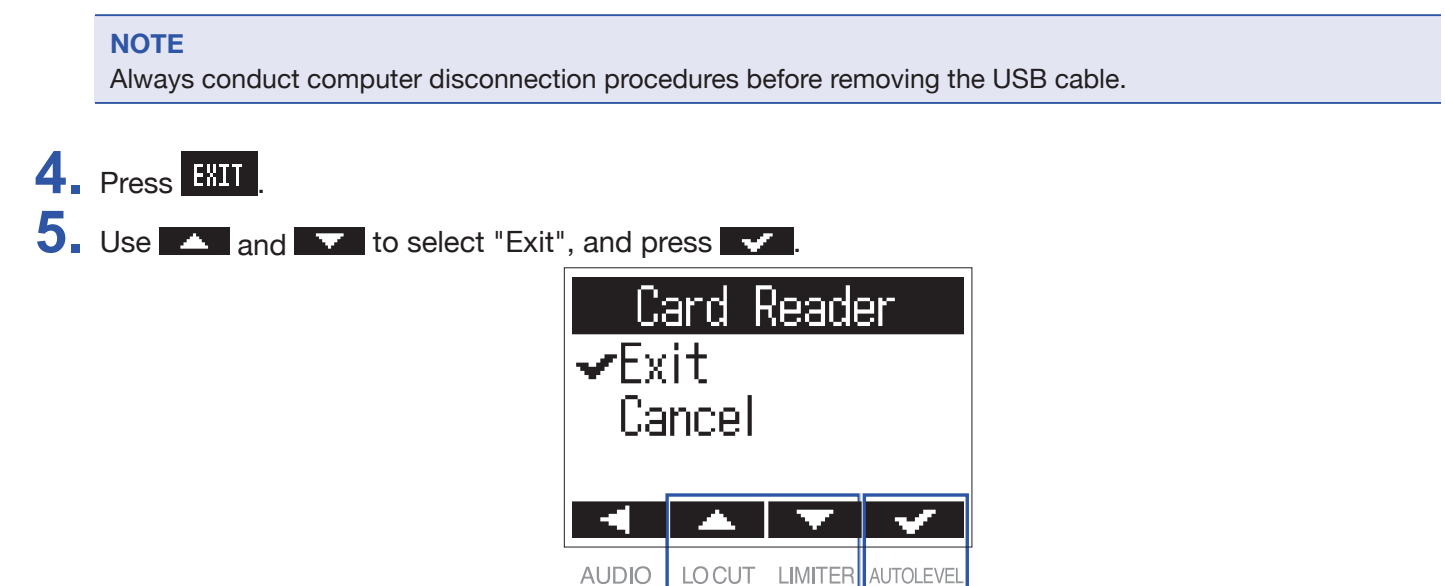

This ends card reader operation and reopens the Recording Screen.

**6.** Disconnect the USB cable from the H1n and the other equipment.

### <span id="page-45-0"></span>**Using as an audio interface**

H1n input signals can be input directly to a computer, iOS device or other equipment, and playback signals on a computer, iOS device or other equipment can be output from the  $H1n$ .

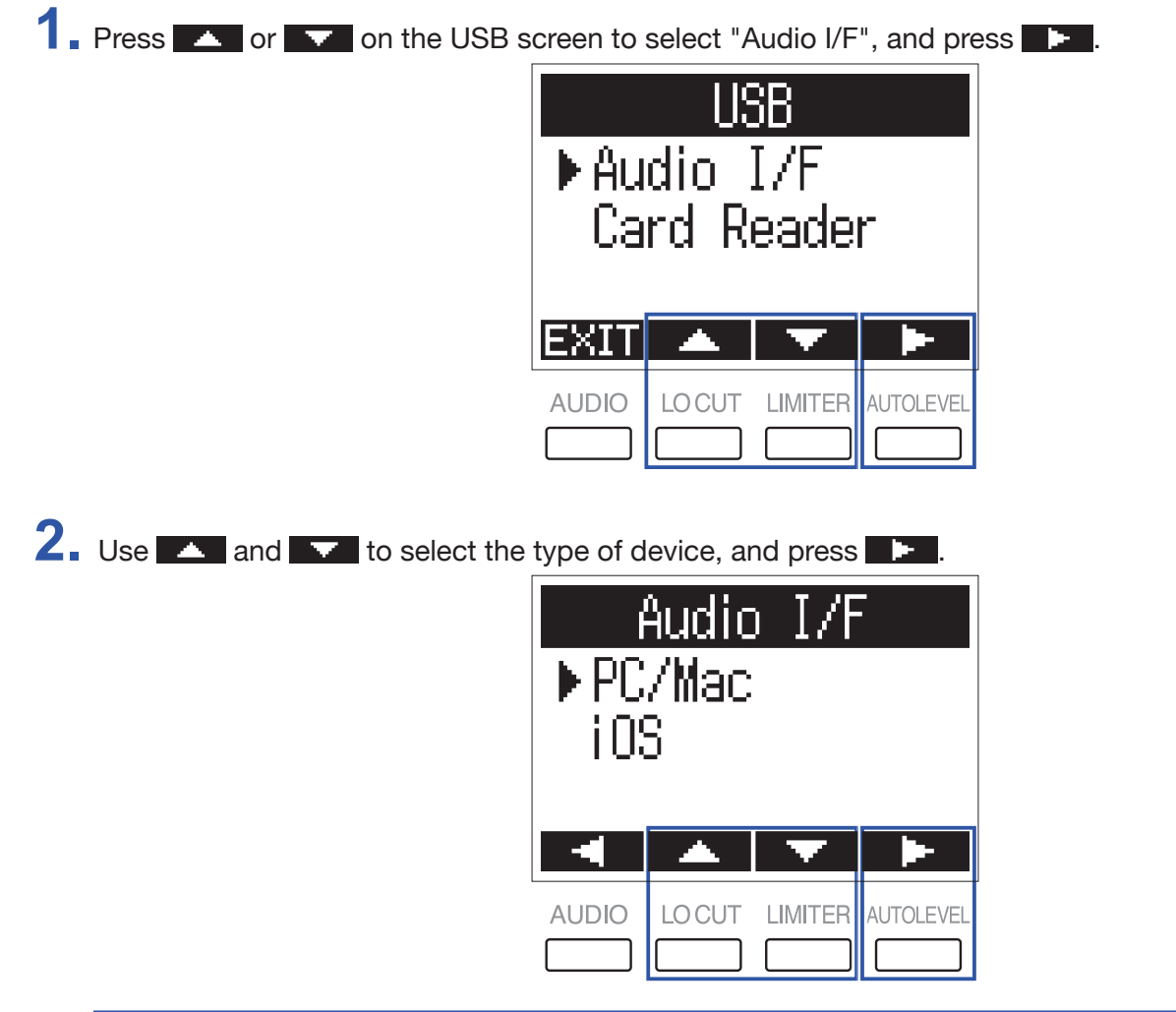

#### **NOTE**

After selecting "iOS", follow the instructions on screen and disconnect the cable once. Then, select "iOS" again and reconnect the cable.

**3.** Use **A** and **v** to select the power source, and press **.** 

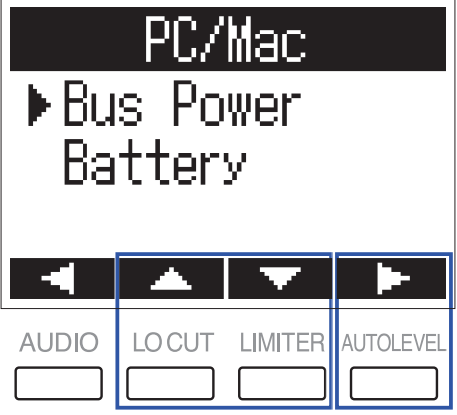

The following power sources can be selected.

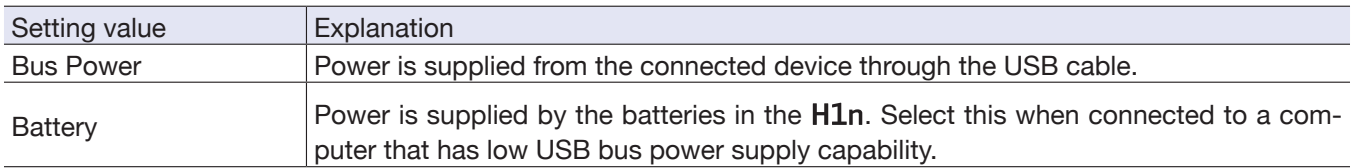

**NOTE**

When "iOS" is selected, power is supplied by the batteries in the H1n. This screen will not be shown.

**4.** Monitoring playback signals from connected devices

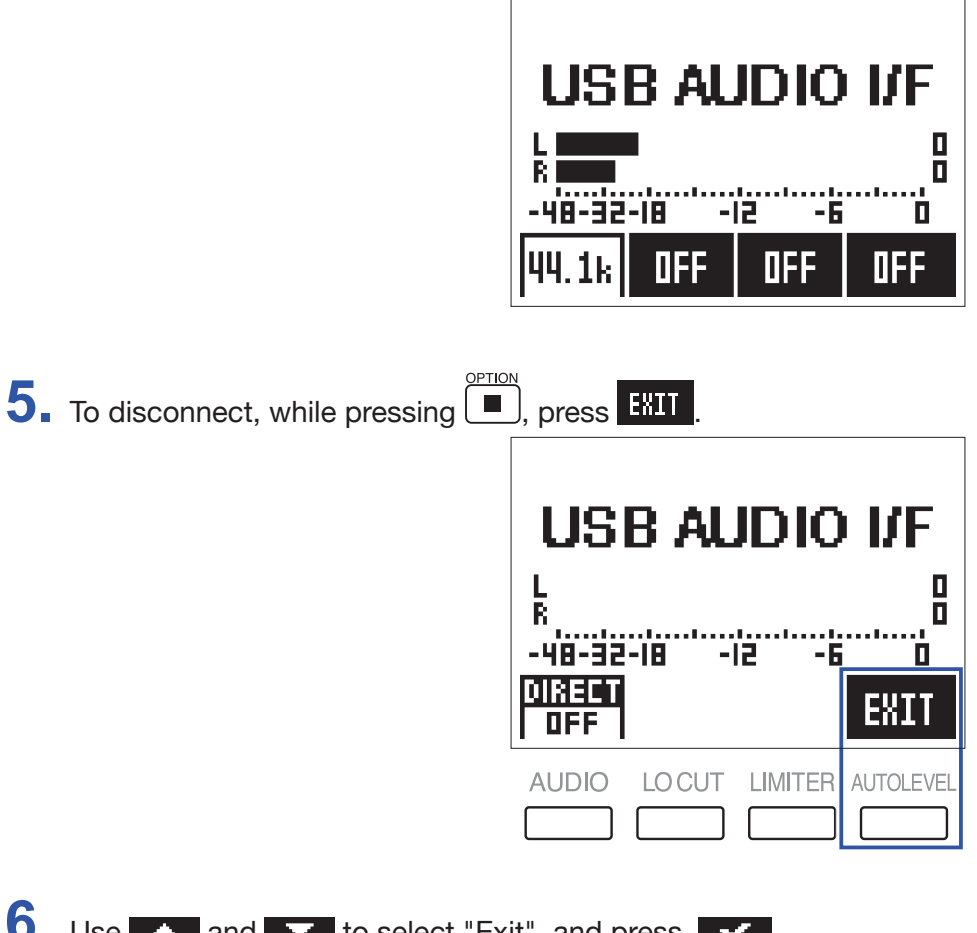

6. Use **A** and **V** to select "Exit", and press **v** 

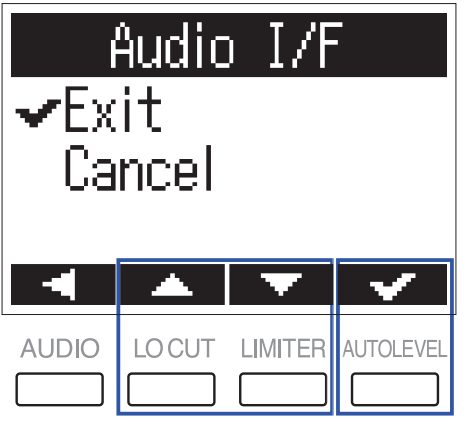

This ends audio interface operation and reopens the Recording Screen.

**7.** Disconnect the USB cable from the H1n and the other equipment.

### **Enabling direct monitoring**

This directly outputs the H1n input signal from the H1n before sending it to the computer or iOS device. This enables monitoring without latency

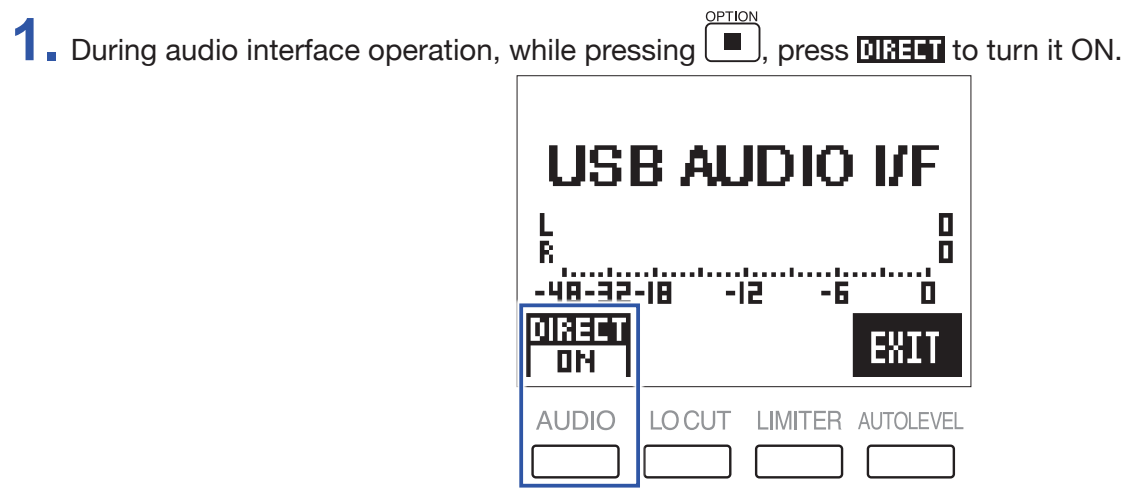

# <span id="page-48-0"></span>**Making various settings**

### <span id="page-48-1"></span>**Opening the SETTING screen**

Various settings can be made on the SETTING screen.

**1.** While pressing **b**, turn the power on.

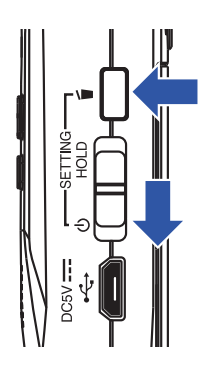

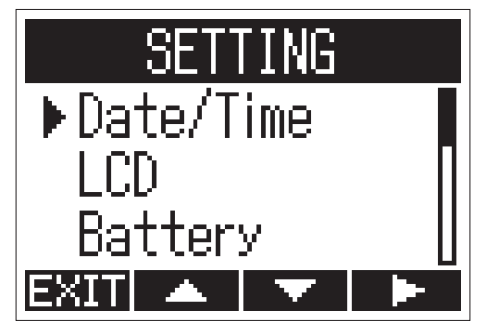

This opens the SETTING screen.

### <span id="page-49-0"></span>**Setting the date format**

The date format, which is used when adding dates to file names and when showing the date on the Playback Screen, can be changed.

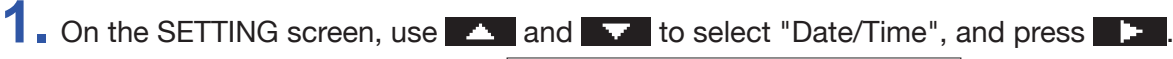

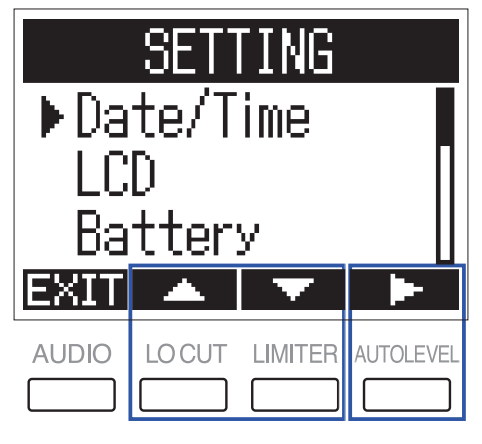

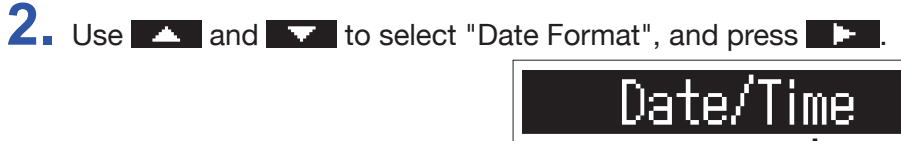

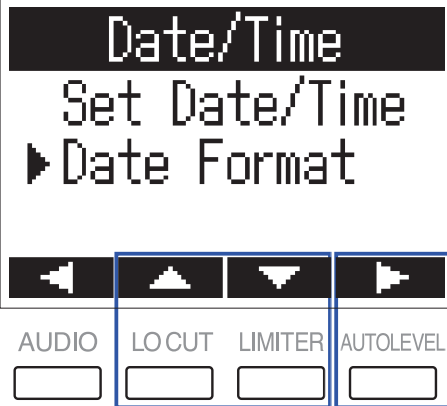

**3.** Use **A** and **V** to select the date format, and press **V** 

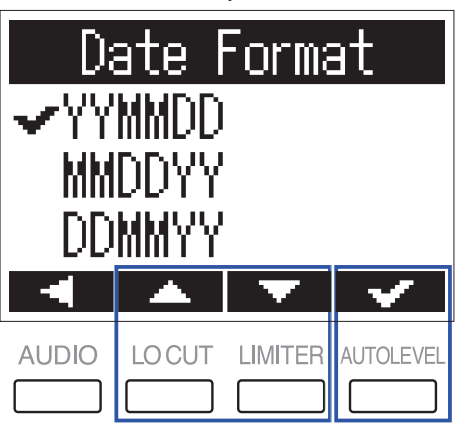

The following date formats can be used.

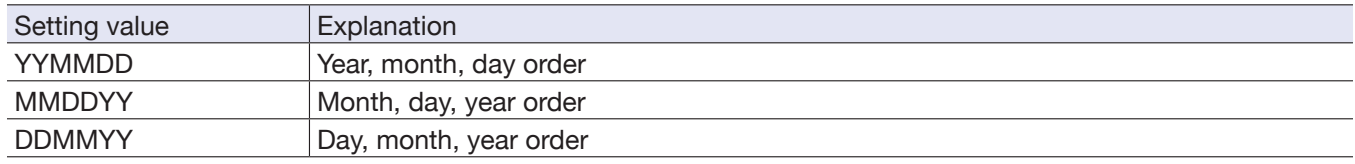

### <span id="page-50-0"></span>**Setting the display backlight**

The display backlight can be set to turn off after a specific amount of time without use.

1. On the SETTING screen, use **A** and **V** to select "LCD", and press **1.** 

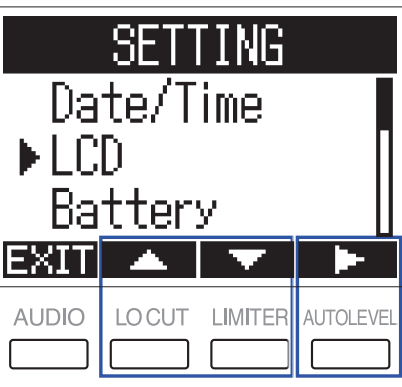

2. Use **A** and **V** to select "Backlight", and press **.** 

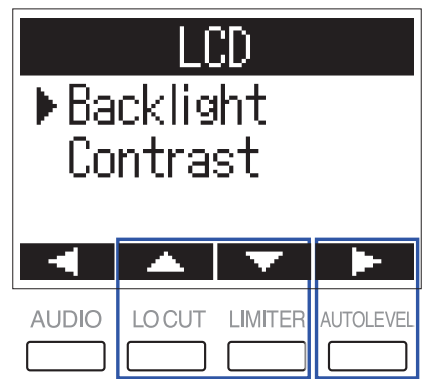

**3.** Use **A** and **V** to set the amount of time until the backlight turns off, and press **V**.

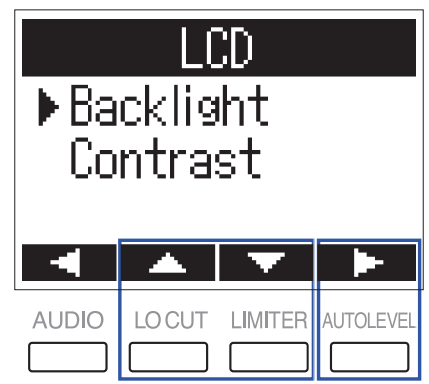

The time until the backlight turns off can be set as follows.

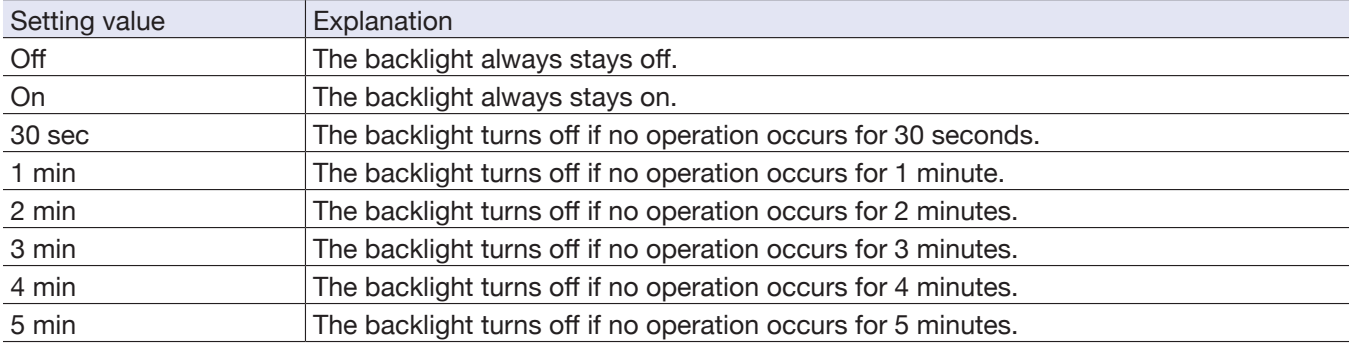

### <span id="page-51-0"></span>**Adjusting the display contrast**

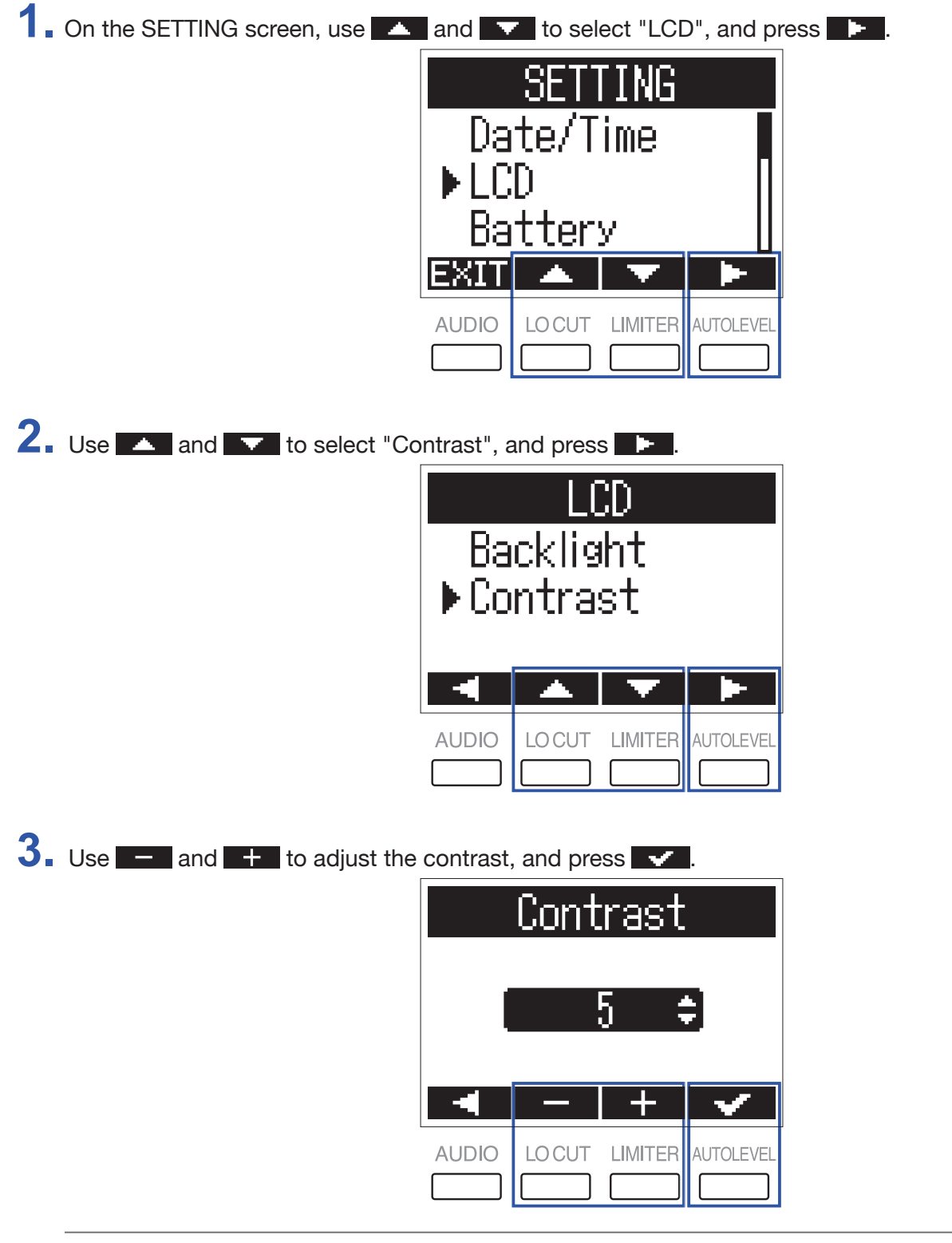

**HINT**

This can be set from 1 to 10.

### <span id="page-52-0"></span>**Setting the type of battery used**

Set the type of battery used so that the amount of remaining battery charge can be shown accurately on the display.

1. On the SETTING screen, use **A** and **V** to select "Battery", and press **.** 

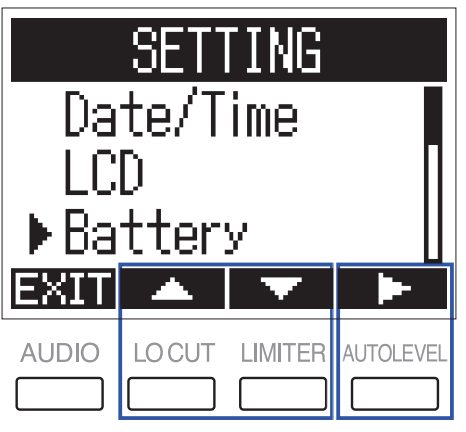

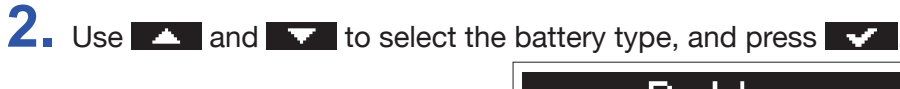

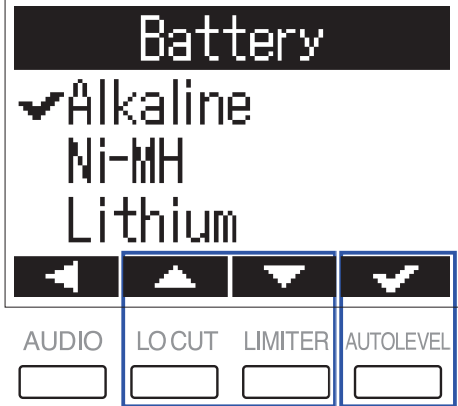

**HINT**

The options are Alkaline, Ni-MH and Lithium.

### <span id="page-53-0"></span>**Setting the Auto Power Off function**

When operating with batteries, the power will automatically turn off if it is not used for a set amount of time.

1. On the SETTING screen, use **A** and **V** to select "Auto Power Off", and press **.** 

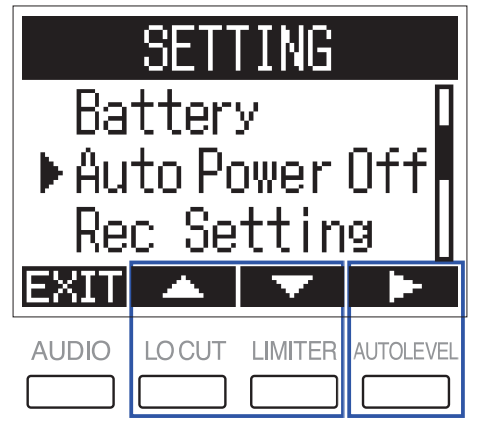

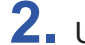

2. Use **4** and **v** to set the time until the power turns off, and press **v**.

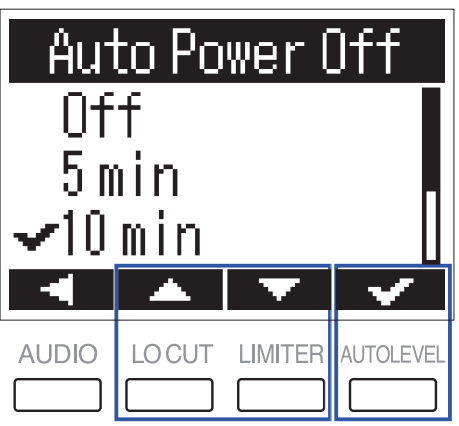

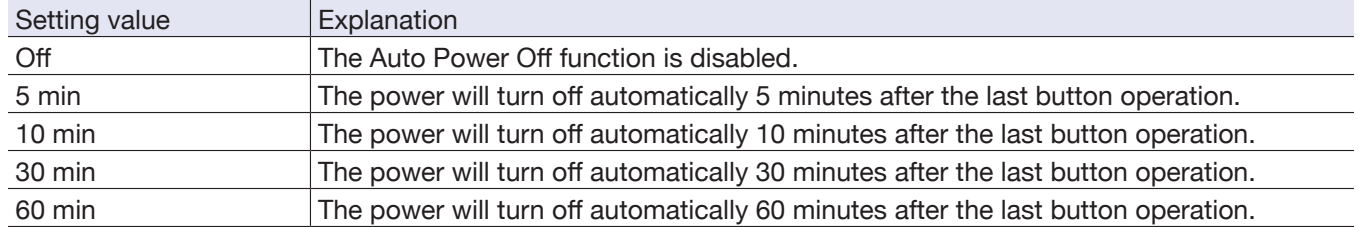

### <span id="page-54-0"></span>**Setting how the counter appears**

The recording time shown during recording (counter) can be set to either the current elapsed recording time (count up) or the remaining possible recording time (count down).

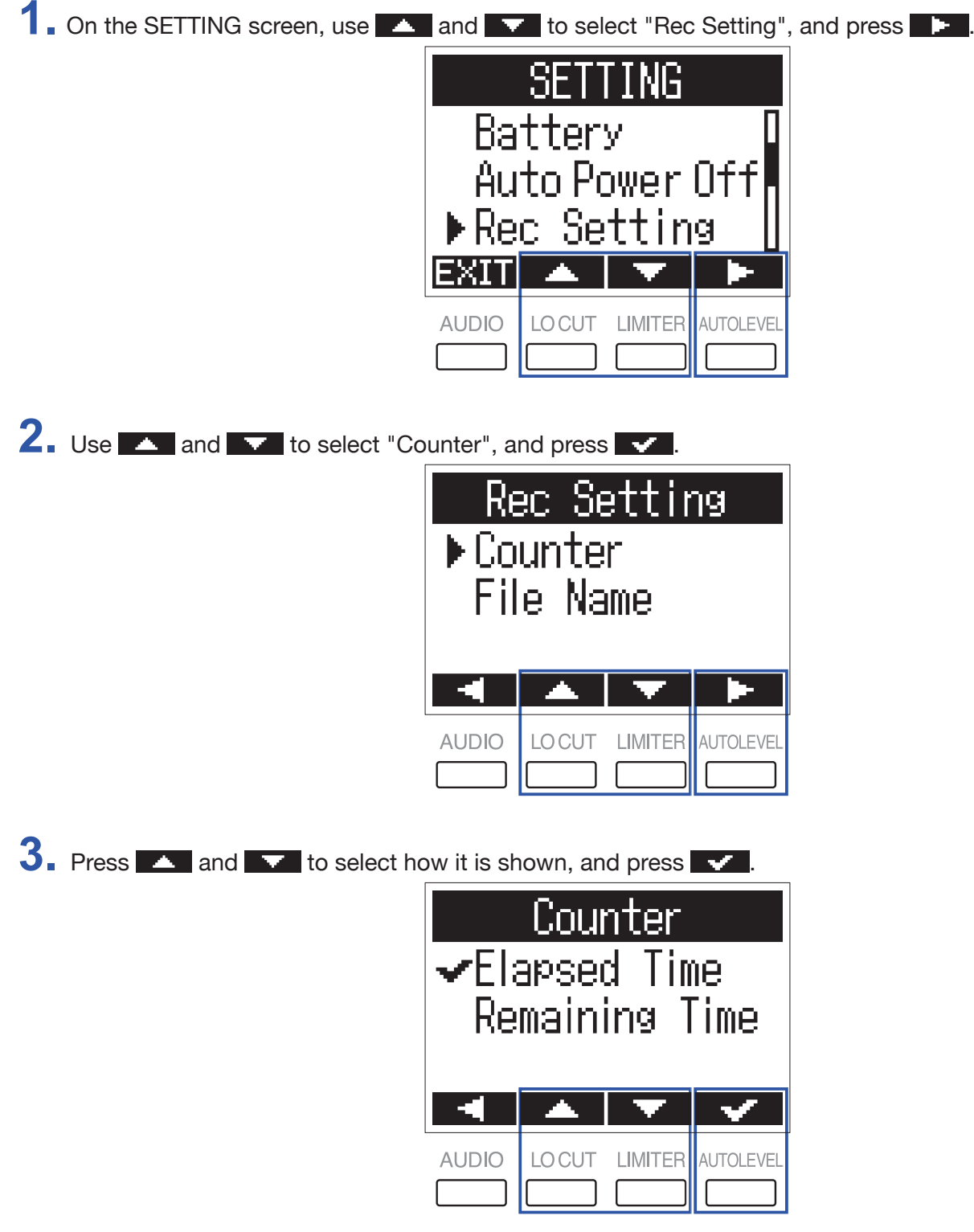

### <span id="page-55-0"></span>**Setting how files are named**

The way that files are named automatically during recording can be changed.

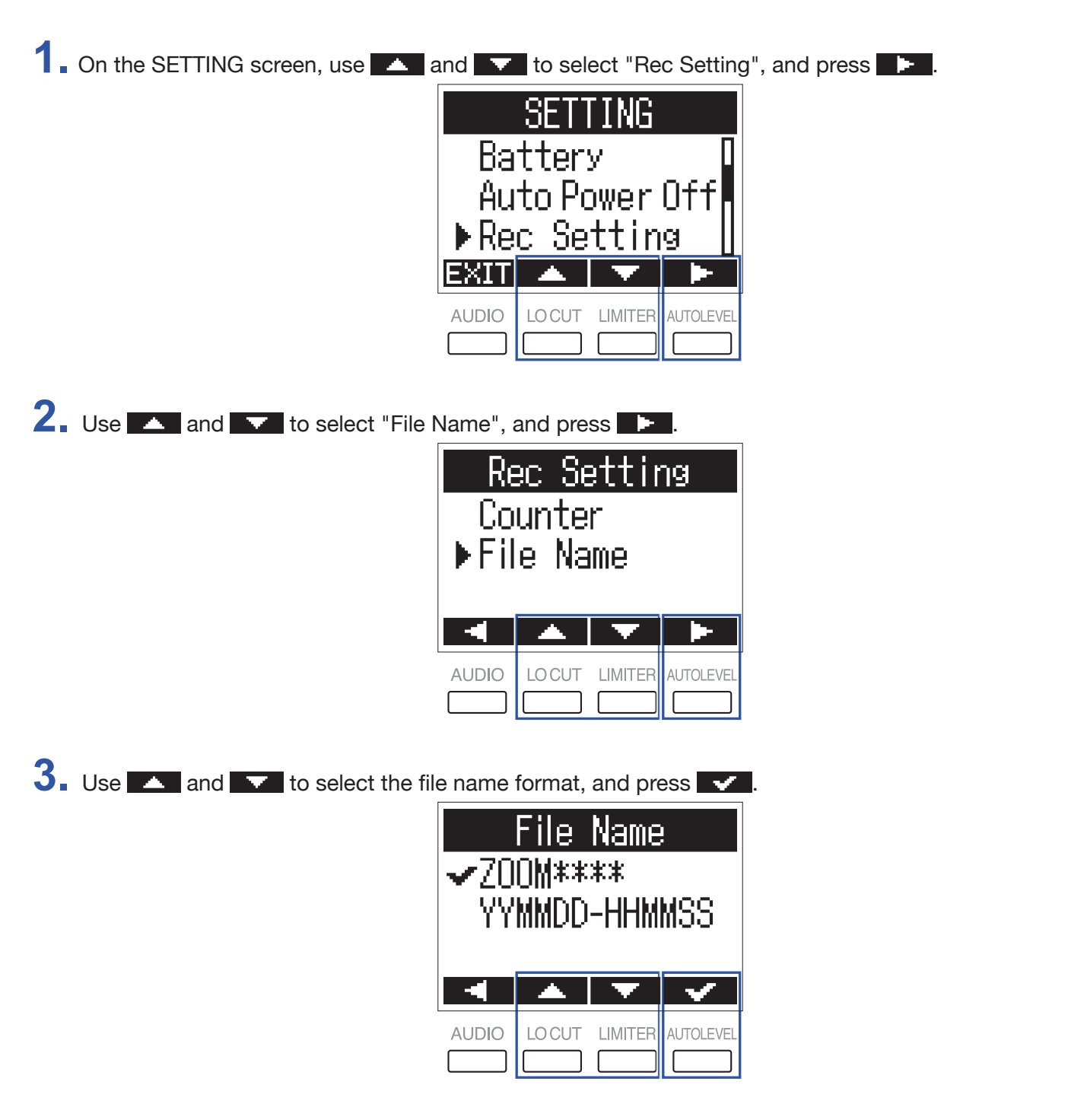

The following file name formats can be used.

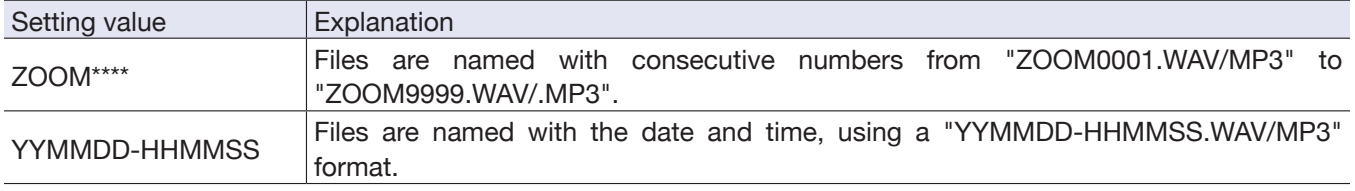

#### **NOTE**

• If set to "YYMMDD-HHMMSS", files will be named with the date and time when recording started.

• When set to "YYMMDD-HHMMSS", the "Date Format" setting will be used (→ ["Setting the date format"\)](#page-49-0).

# <span id="page-56-0"></span>**Other functions**

### <span id="page-56-1"></span>**Formatting microSD cards**

A microSD card that has been purchased or formatted by a computer should be formatted for use with the  $H1n$ .

**1.** While pressing **b**, turn the power on.

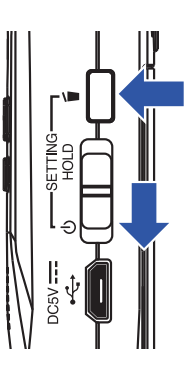

This opens the SETTING screen.

2. Use **A** and **v** to select "SD Card", and press **1** 

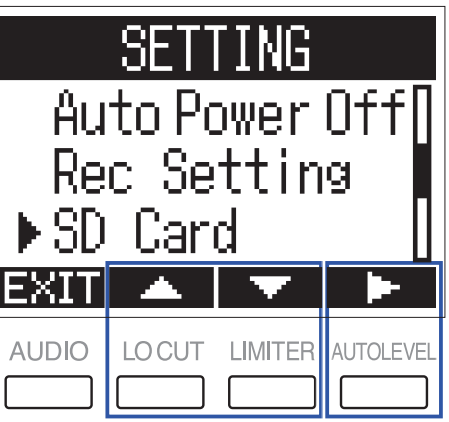

**3.** Use **A** and **V** to select "Format", and press **1** SD Card ▶ Format Test **AUDIO** LO CUT LIMITER AUTOLEVEL

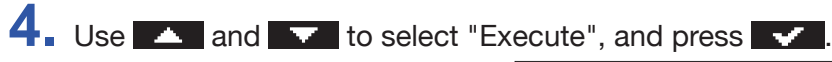

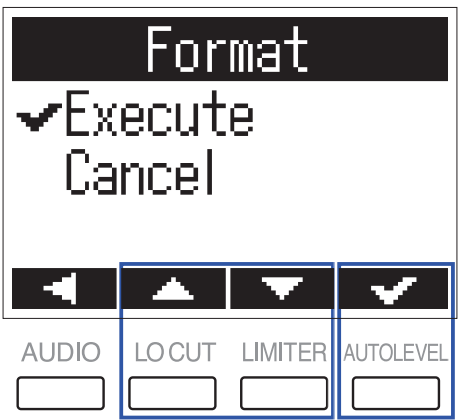

This formats the microSD card for use with the  $H1n$ .

#### **NOTE**

- Before using microSD cards that have just been purchased or that have been formatted on a computer, they must be formatted by the  $H1n$ .
- Be aware that all data saved on the microSD card will be deleted when it is formatted.

### <span id="page-58-0"></span>**Testing microSD card performance**

A microSD card can be tested for usability with the H1n.

A Quick Test can be done in a short amount of time, while a Full Test examines the entire microSD card.

### **Conducting a Quick Test**

**1.** While pressing **6**, turn the power on.

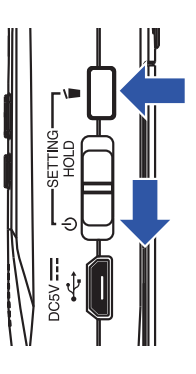

This opens the SETTING screen.

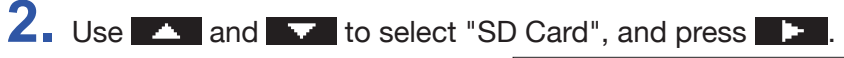

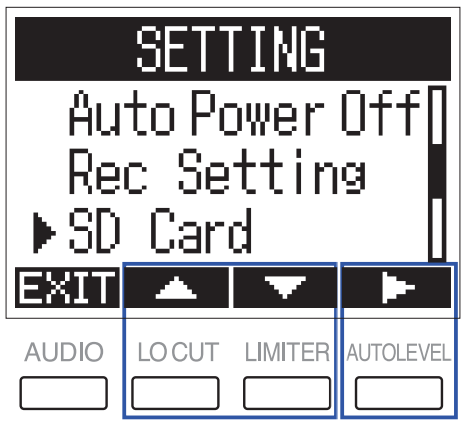

**3.** Use **A** and **V** to select "Test", and press **.** 

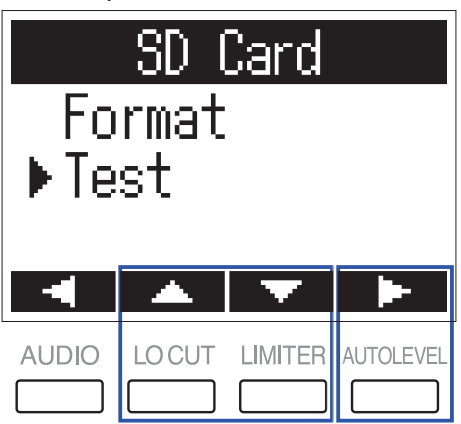

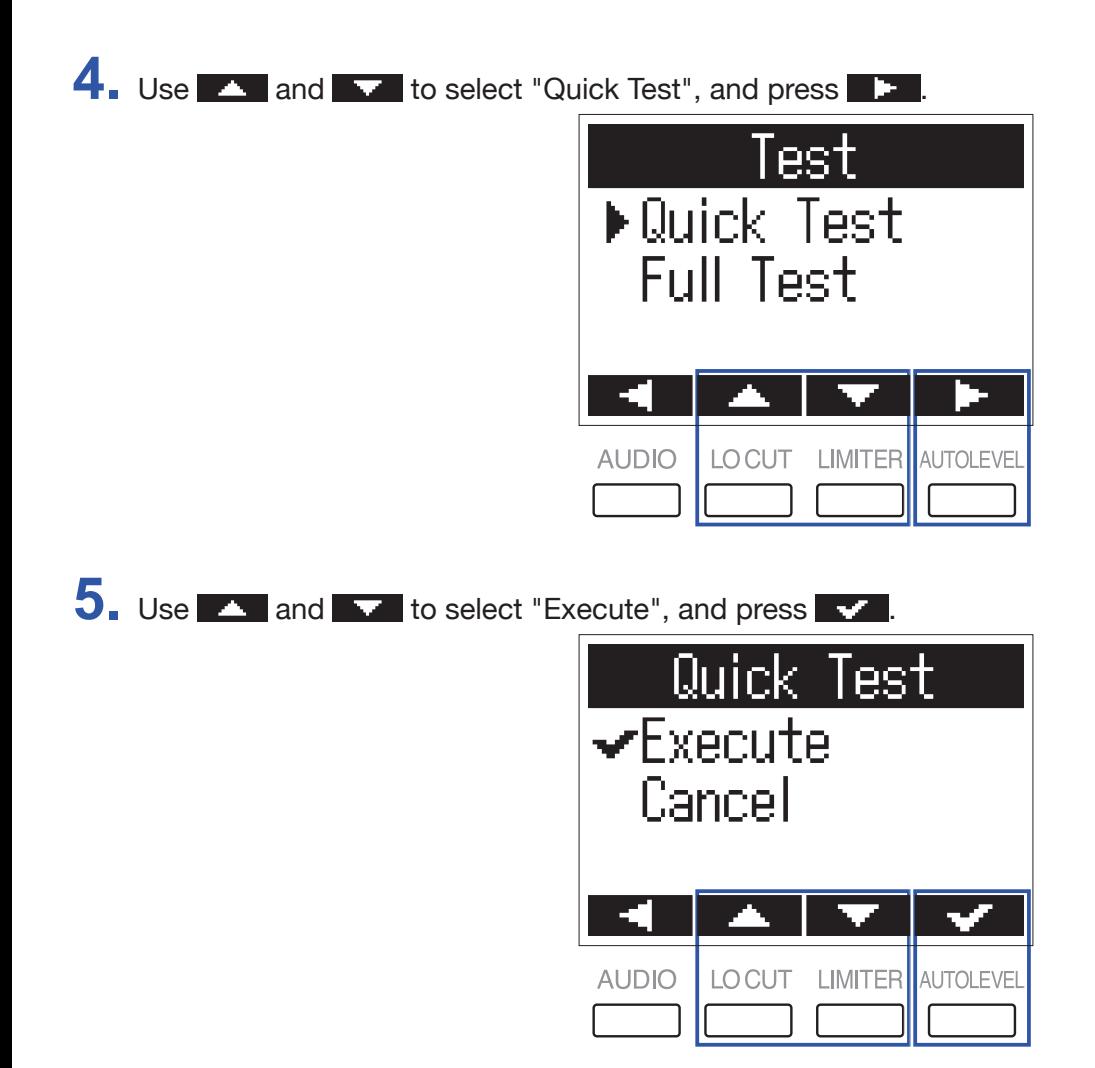

This starts a quick test of the microSD card.

**6.** Check the result when the test completes.

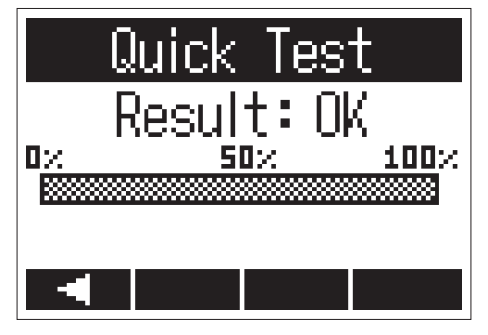

The result of the evaluation is shown.

#### **NOTE**

Even if a performance test result is "OK", there is no guarantee that writing errors will not occur. Use this information as a guide.

### **Conducting a Full Test**

**NOTE**

Use the AC adapter to supply power when conducting a full test  $(\rightarrow$  ["Using an AC adapter"](#page-11-0)).

**1.** While pressing **b**, turn the power on.

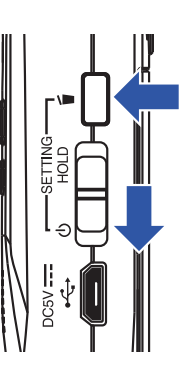

This opens the SETTING screen.

2. Use **A** and **v** to select "SD Card", and press **.** 

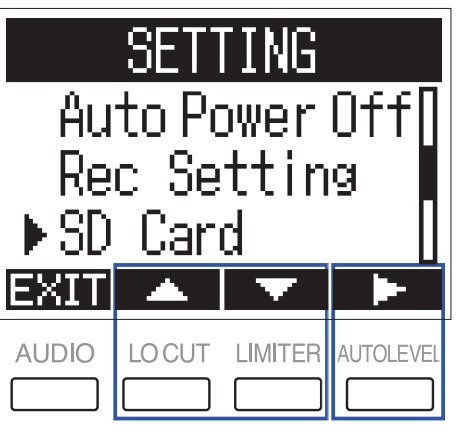

**3.** Use **A** and **V** to select "Test", and press **.** 

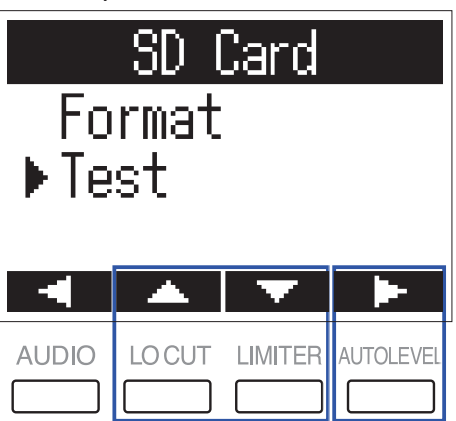

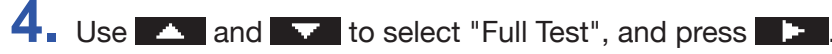

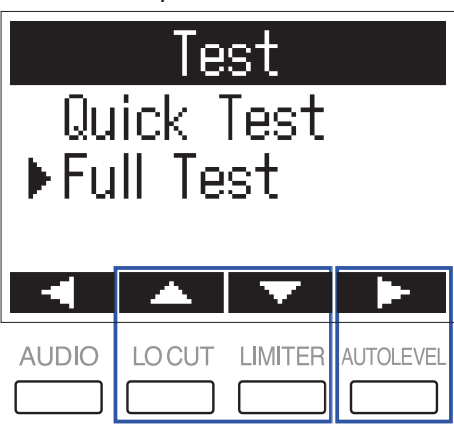

The amount of time required for the full test will be shown.

 $5.$  Use  $\sim$  and  $\sim$  to select "Execute", and press  $\sim$ 

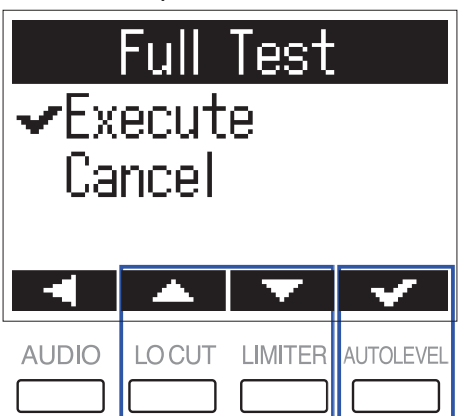

This starts a full test of the microSD card.

```
HINT
You can press \geq \infty to pause and resume a test.
```
**6.** Check the result when the test completes.

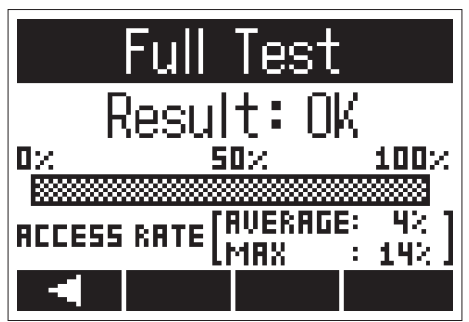

The result of the evaluation is shown.

#### **NOTE**

Even if a performance test result is "OK", there is no guarantee that writing errors will not occur. Use this information as a guide.

### <span id="page-62-0"></span>**Checking the versions**

You can check the firmware versions.

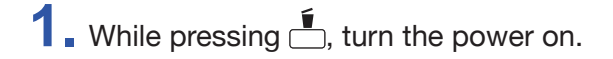

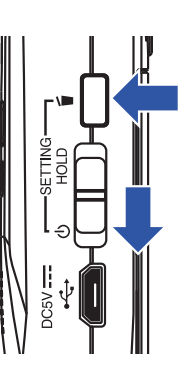

This opens the SETTING screen.

2. Use **A** and **V** to select "Version", and press **.** 

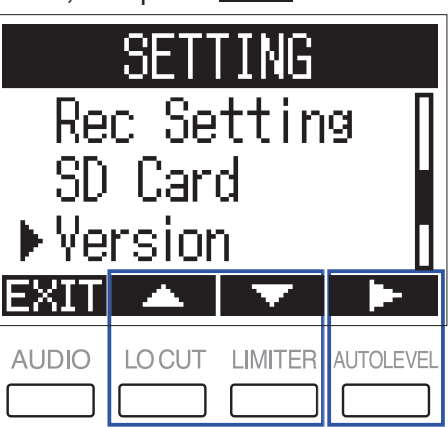

**3.** Check the firmware versions.

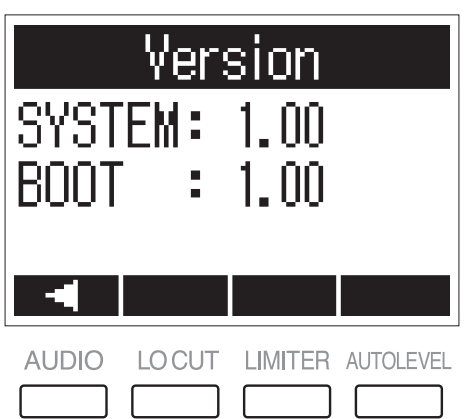

### <span id="page-63-0"></span>**Restoring default setting values**

The H1n settings can be restored to their factory defaults.

**1.** While pressing **b**, turn the power on.

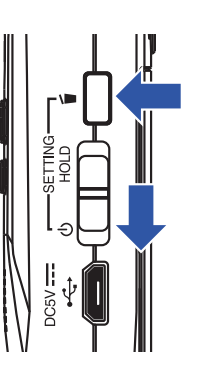

This opens the SETTING screen.

2. Use **A** and **V** to select "Factory Reset", and press **.** 

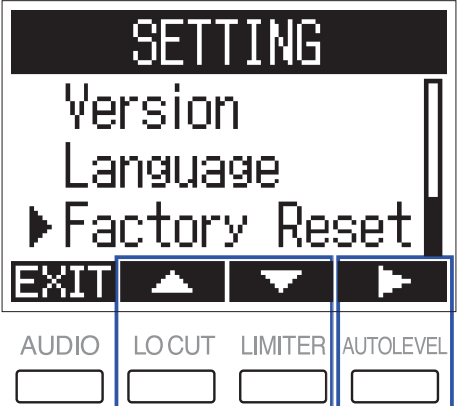

**3.** Use **A** and **V** to select "Execute", and press **V** 

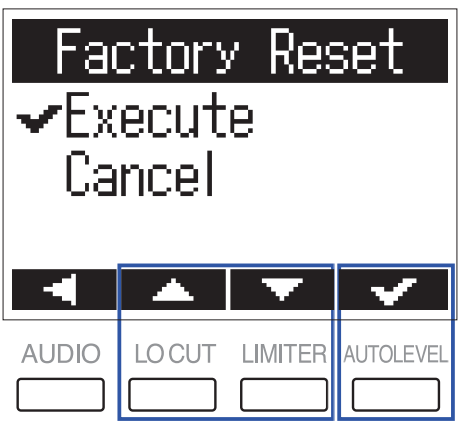

This starts resetting the  $H1n$ .

After the settings are reset, the power will automatically turn off.

**NOTE** Input level settings will not be reset.

### <span id="page-64-0"></span>**Updating the firmware**

The H1n firmware can be updated to the latest versions.

- 1. Install new batteries in the H1n (→ ["Using batteries"](#page-10-2)) or connect the dedicated AC adapter (→ ["Using an AC adapter"](#page-11-0)).
- **2.** Copy the firmware update file to the root directory on a microSD card.

#### **NOTE**

Files for the latest firmware updates can be downloaded from the ZOOM website (www.zoom.co.jp).

- **3.** Insert the microSD card into the H1n (→ ["Inserting microSD cards"](#page-12-0)).
- 4. While pressing  $\boxed{\triangleright}$ <sup>11</sup>, turn the power on.

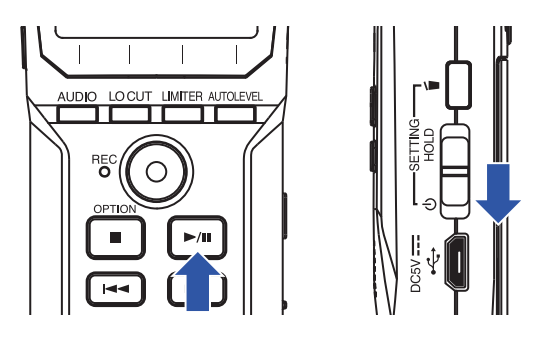

This opens an update execution confirmation screen.

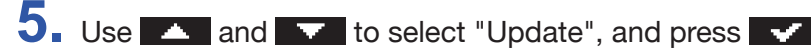

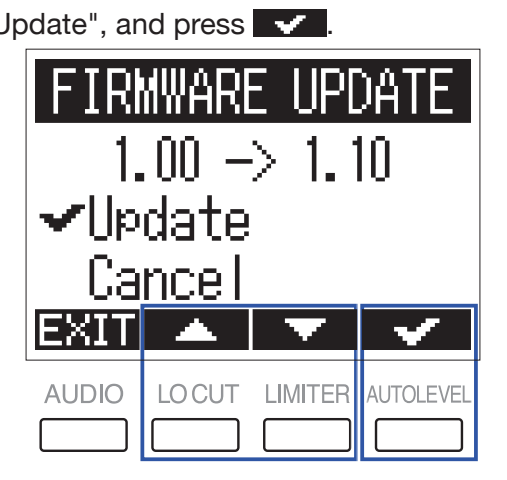

The firmware update starts.

#### **NOTE**

During the firmware update, do not turn the power off or remove the microSD card. Doing so could cause the **H1n** to become unstartable.

**6.** After the firmware update completes, turn the power off.

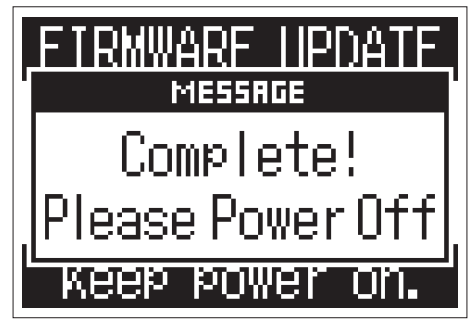

#### **NOTE**

Executing a firmware update is not possible if the remaining battery power is low. Replace the batteries with new ones (→ ["Using batteries"](#page-10-2)) or connect the AC adapter (→ ["Using an AC adapter"\)](#page-11-0).

### <span id="page-66-0"></span>**Adding languages**

By adding new languages, the language displayed by the H1n can be changed.

**1.** Copy the file for the language you want to add to the root directory on a microSD card.

**NOTE** Download language files from the ZOOM website (www.zoom.co.jp).

- **2.** Insert the microSD card into the H1n (→ ["Inserting microSD cards"](#page-12-0)).
- **3.** While pressing **b**, turn the power on.

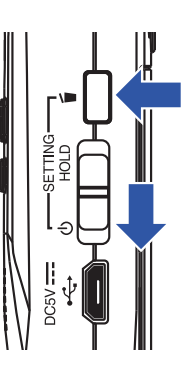

This opens the SETTING screen.

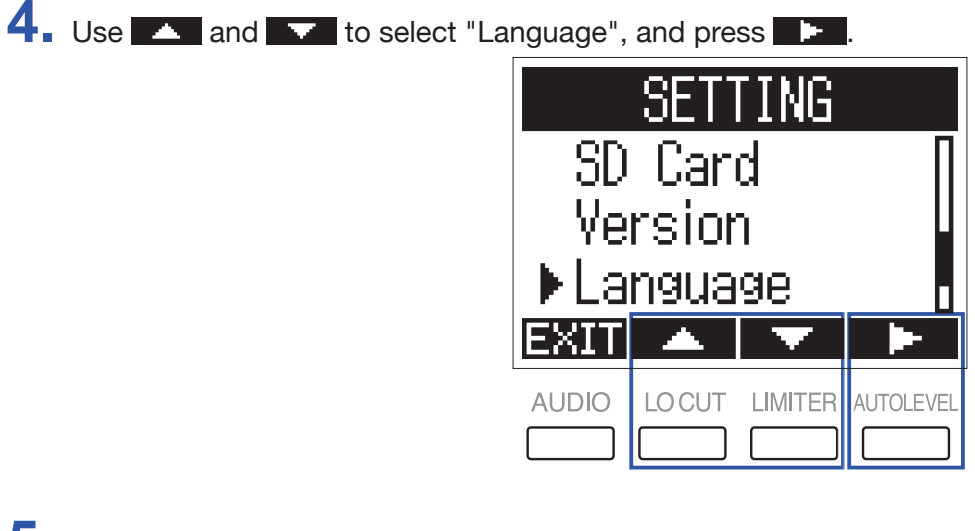

**5.** Use **A** and **V** to select "Add Language", and press **.** 

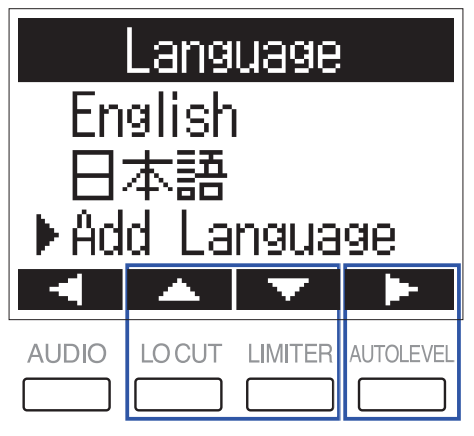

**6.** Use **A** and **V** to select the language you want to add, and press **V**.

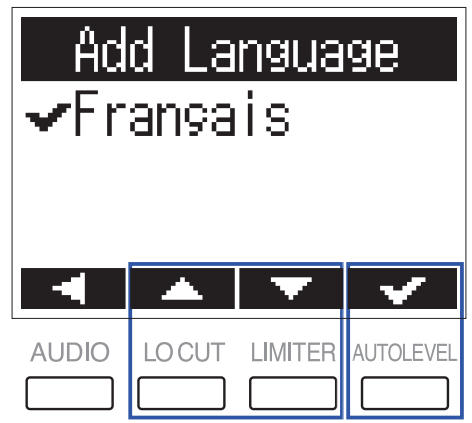

The selected language will be added.

**HINT**

Added languages will be deleted if the  $H1n$  is reset ( $\rightarrow$  ["Restoring default setting values"](#page-63-0)).

# <span id="page-68-0"></span>**Troubleshooting**

If you think that the  $H1n$  is operating strangely, check the following items first.

#### **Recording/playback trouble**

#### ■ No sound is output/volume is low

- Confirm that the volume of the **H1n** is not set too low ( $\rightarrow$  ["Adjusting the volume"](#page-33-0)).
- Check the volume of the computer, iOS device or other equipment connected to the  $H1n$ .

#### ■ Recorded sound cannot be heard or is very quiet

- Confirm that the mic is oriented in a suitable direction.
- Check the input level settings  $(\rightarrow$  ["Adjusting input levels"](#page-18-1)).

#### ■ Recording not possible

- Confirm that the REC LED is lit  $(\rightarrow \text{``Names of parts''}).$
- Check the remaining recordable time with the recording time (counter) shown on the Recording Screen (→ ["Recording Screen"](#page-8-8)).
- Confirm that a microSD card is loaded properly in the card slot  $(\rightarrow$  ["Inserting microSD cards"\)](#page-12-0).
- If the HOLD function is on, buttons operations will be disabled. Disable the HOLD function
	- $(\rightarrow$  ["Preventing misoperation"](#page-17-0)).

### **Other trouble**

#### ■ Computer does not recognize the **H**1n even though they are connected by a USB cable

- Confirm that the OS of the connected computer is supported  $(\rightarrow$  ["Connecting with other devices"\)](#page-43-1).
- $\cdot$  The USB function must be set on the  $H1n$  to allow the computer to recognize the  $H1n$ 
	- (→ ["Connecting with other devices"](#page-43-1)).
- Confirm that the USB cable being used is not just for charging.

# <span id="page-69-0"></span>**Specifications**

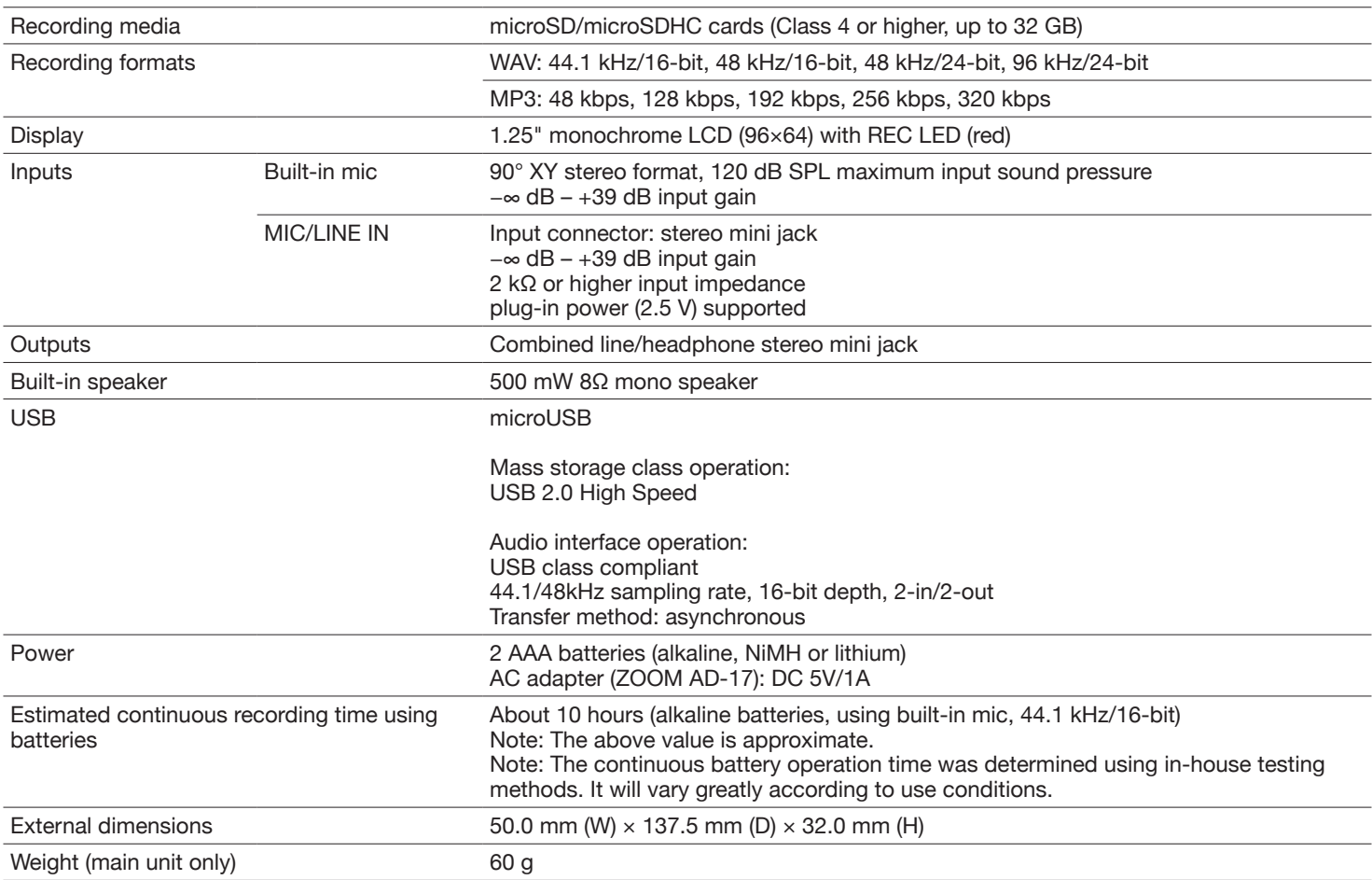

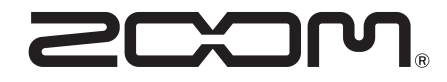

ZOOM CORPORATION 4-4-3 Kanda-surugadai, Chiyoda-ku, Tokyo 101-0062 Japan www.zoom.co.jp